Flex System EN2092 1Gb Ethernet Scalable Switch

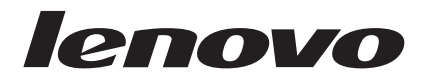

# User's Guide

Flex System EN2092 1Gb Ethernet Scalable Switch

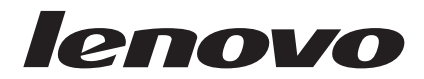

# User's Guide

**Note:** Before using this information and the product it supports, read the general information in [Appendix B, "Notices," on page](#page-44-0) [35,](#page-44-0) the *Safety Information* and *Environmental Notices and User Guide* documents on the *Notices for Network Devices* CD, and the *Warranty Information* document that comes with the product.

#### **First Edition, May 2015**

Lenovo and the Lenovo logo are trademarks of Lenovo in the U.S., other countries, or both.

Printed in USA.

#### **© Copyright Lenovo 2015. Portions © Copyright IBM Corporation 2013.**

LIMITED AND RESTRICTED RIGHTS NOTICE: If data or software is delivered pursuant a General Services Administration "GSA" contract, use, reproduction, or disclosure is subject to restrictions set forth in Contract No. GS-35F-05925.

# **Contents**

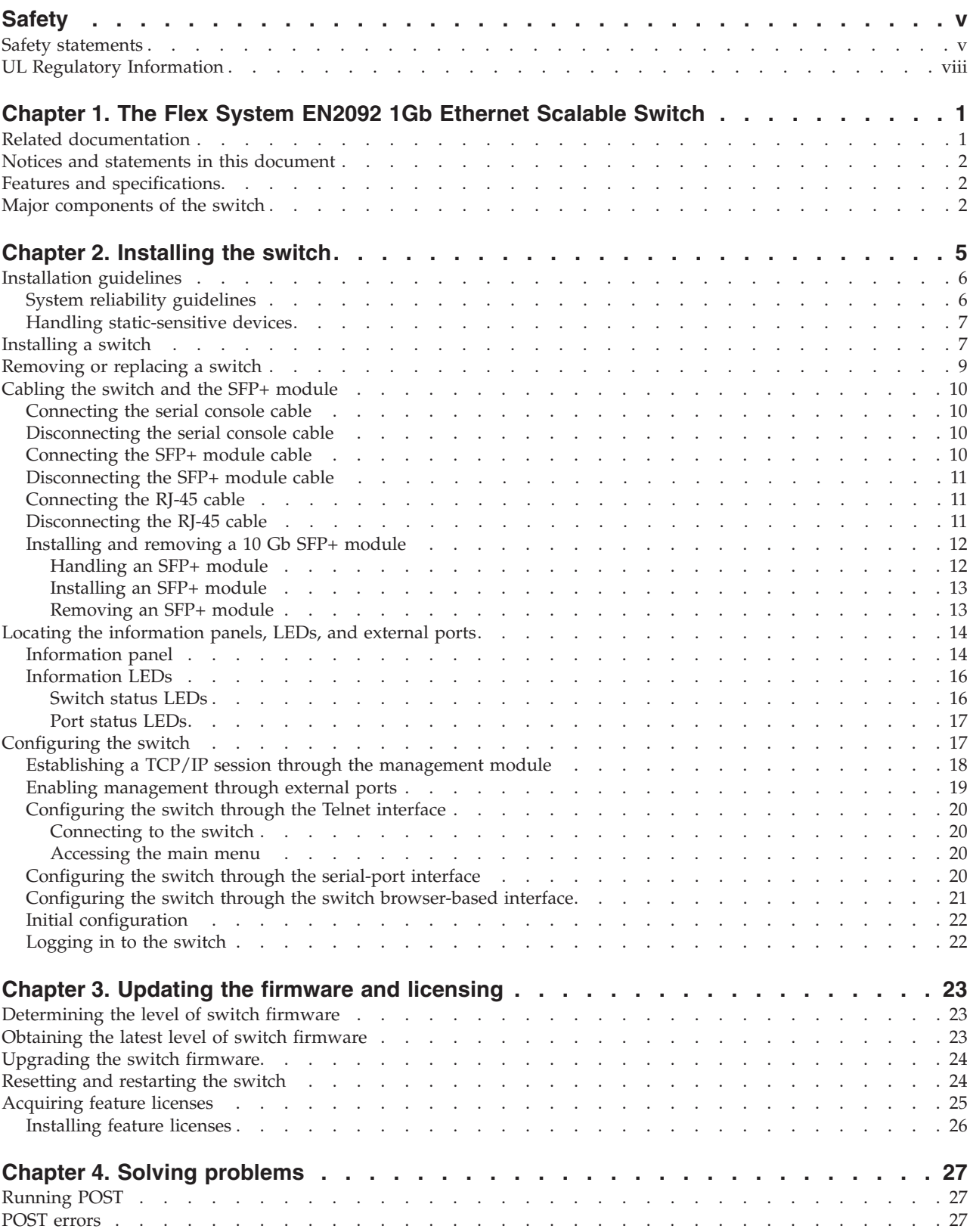

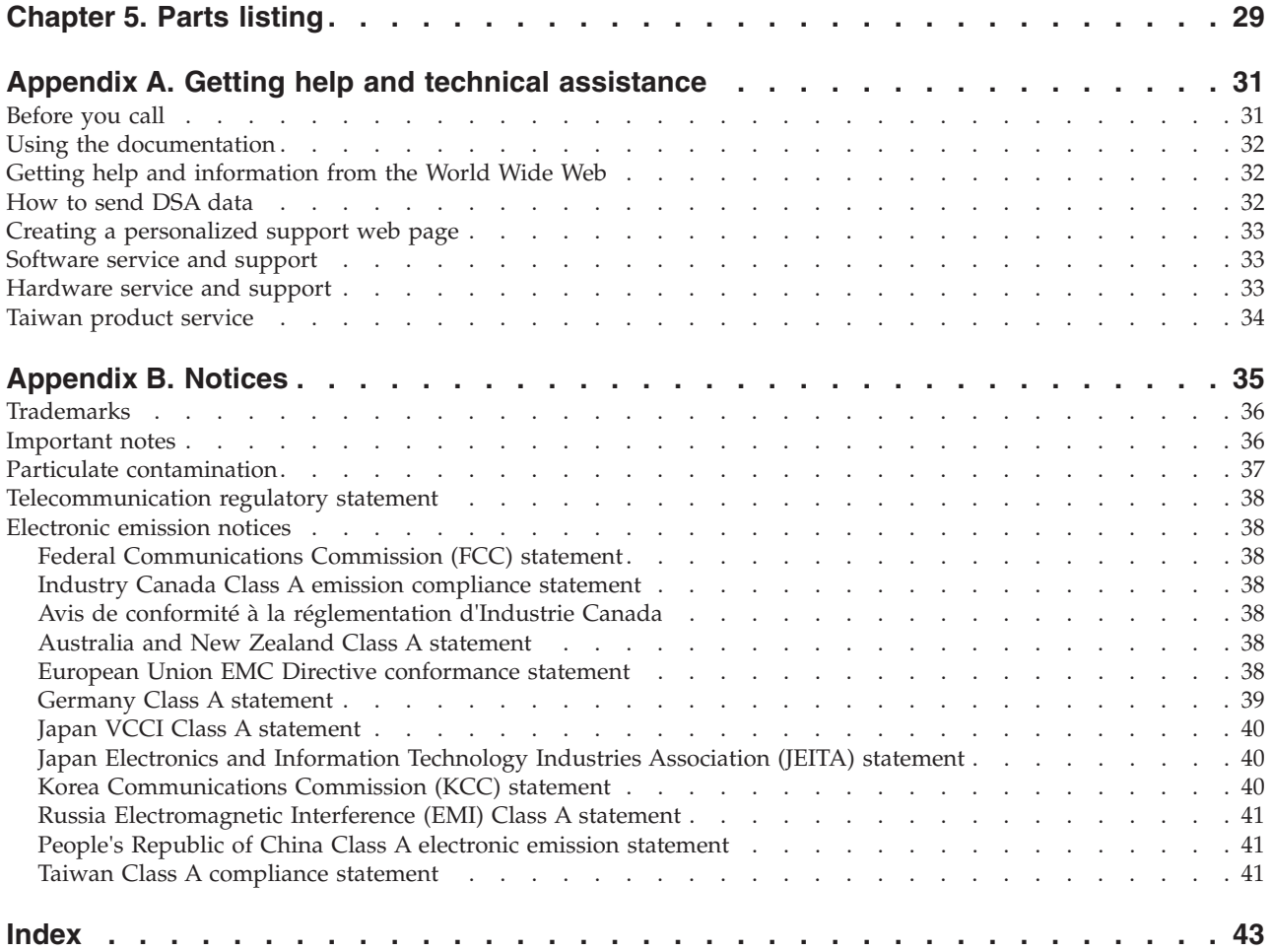

# <span id="page-6-0"></span>**Safety**

Before installing this product, read the Safety Information.

قبل تركيب هذا المنتج، يجب قراءة الملاحظات الآمنية

Antes de instalar este produto, leia as Informações de Segurança.

在安装本产品之前, 请仔细阅读 Safety Information (安全信息)。

安裝本產品之前,請先閱讀「安全資訊」。

Prije instalacije ovog produkta obavezno pročitajte Sigurnosne Upute.

Před instalací tohoto produktu si přečtěte příručku bezpečnostních instrukcí.

Læs sikkerhedsforskrifterne, før du installerer dette produkt.

Lees voordat u dit product installeert eerst de veiligheidsvoorschriften.

Ennen kuin asennat tämän tuotteen, lue turvaohjeet kohdasta Safety Information.

Avant d'installer ce produit, lisez les consignes de sécurité.

Vor der Installation dieses Produkts die Sicherheitshinweise lesen. Πριν εγκαταστήσετε το προϊόν αυτό, διαβάστε τις πληροφορίες ασφάλειας (safety information).

לפני שתתקינו מוצר זה, קראו את הוראות הבטיחות.

A termék telepítése előtt olvassa el a Biztonsági előírásokat!

Prima di installare questo prodotto, leggere le Informazioni sulla Sicurezza.

製品の設置の前に、安全情報をお読みください。

본 제품을 설치하기 전에 안전 정보를 읽으십시오.

Пред да се инсталира овој продукт, прочитајте информацијата за безбедност.

Les sikkerhetsinformasjonen (Safety Information) før du installerer dette produktet.

Przed zainstalowaniem tego produktu, należy zapoznać się z książką "Informacje dotyczące bezpieczeństwa" (Safety Information).

Antes de instalar este produto, leia as Informações sobre Segurança.

Перед установкой продукта прочтите инструкции по технике безопасности.

Pred inštaláciou tohto zariadenia si pečítaje Bezpečnostné predpisy.

Pred namestitvijo tega proizvoda preberite Varnostne informacije.

Antes de instalar este producto, lea la información de seguridad.

Läs säkerhetsinformationen innan du installerar den här produkten.

#### **Safety statements**

#### Important:

Each caution and danger statement in this document is labeled with a number. This number is used to cross reference an English-language caution or danger statement with translated versions of the caution or danger statement in the Safety Information document.

For example, if a caution statement is labeled "Statement 1," translations for that caution statement are in the Safety Information document under "Statement 1."

Be sure to read all caution and danger statements in this document before you perform the procedures. Read any additional safety information that comes with the server or optional device before you install the device.

This device is intended for use with UL Listed IBM devices.

#### **Statement 1:**

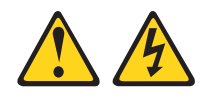

#### **DANGER**

Electrical current from power, telephone, and communication cables is hazardous.

To avoid a shock hazard:

- Do not connect or disconnect any cables or perform installation, maintenance, or reconfiguration of this product during an electrical storm.
- Connect all power cords to a properly wired and grounded electrical outlet.
- Connect to properly wired outlets any equipment that will be attached to this product.
- When possible, use one hand only to connect or disconnect signal cables.
- Never turn on any equipment when there is evidence of fire, water, or structural damage.
- Disconnect the attached power cords, telecommunications systems, networks, and modems before you open the device covers, unless instructed otherwise in the installation and configuration procedures.
- Connect and disconnect cables as described in the following table when installing, moving, or opening covers on this product or attached devices.

#### **To Connect:**

1. Turn everything OFF.

#### **To Disconnect:**

2. First, attach all cables to devices.

- 1. Turn everything OFF. 2. First, remove power cords from outlet.
- 3. Remove signal cables from connectors.
- 3. Attach signal cables to connectors.
- $\overline{4}$ . Attach power cords to outlet.
- 5. Turn device ON.

4. Remove all cables from devices.

**Statement 3:** 

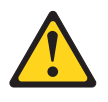

**CAUTION:** 

When laser products (such as CD-ROMs, DVD drives, fiber optic devices, or transmitters) are installed, note the following:

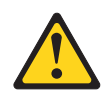

#### **DANGER**

Some laser products contain an embedded Class 3A or Class 3B laser diode. Note the following.

Laser radiation when open. Do not stare into the beam, do not view directly with optical instruments, and avoid direct exposure to the beam.

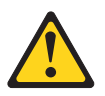

**Class 1 Laser Product** Laser Klasse 1 Laser Klass 1 Luokan 1 Laserlaite Appareil À Laser de Classe 1

**Statement 8:** 

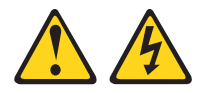

**CAUTION:** 

Never remove the cover on a power supply or any part that has the following label attached.

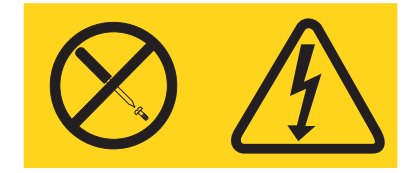

Hazardous voltage, current, and energy levels are present inside any component that has this label attached. There are no serviceable parts inside these components. If you suspect a problem with one of these parts, contact a service technician.

# <span id="page-9-0"></span>**UL Regulatory Information**

This device is for use only with Listed Flex System Enterprise Chasses.

# <span id="page-10-0"></span>**Chapter 1. The Flex System EN2092 1Gb Ethernet Scalable Switch**

The EN2092 1Gb Ethernet scalable switch provides support for L2/L3 switching and routing. This switch has passed IPv6 USGv6 certification, so it also can support IPv6 functions.

The base model of the switch supports twenty-four 1 Gb full-duplex throughput with fourteen 1 Gb ports down and ten RJ-45 1 Gb ports up. The following upgrades are available.

- v Upgrade 1 adds forty-eight 1 Gb full-duplex throughput with twenty-eight 1 Gb ports down and twenty RJ-45 1 Gb ports up.
- v Upgrade 2 adds eighty-eight 1 Gb full-duplex throughput with twenty-eight 1 Gb ports down, twenty RJ-45 1 Gb ports up, and four 1 Gb or 10 Gb SFP+ uplink ports up.

This *User's Guide* contains information and instructions for installing the switch, updating the firmware, and solving problems.

For information about the types of compatible devices available, contact your Lenovo marketing representative or authorized reseller. For a list of supported optional devices, see [http://www.ibm.com/servers/eserver/serverproven/](http://www.ibm.com/systems/info/x86servers/serverproven/compat/us/) [compat/us/.](http://www.ibm.com/systems/info/x86servers/serverproven/compat/us/)

You can obtain up-to-date information about the switch at [http://www.ibm.com/](http://www.ibm.com/supportportal/) [supportportal/.](http://www.ibm.com/supportportal/)

#### **Notes:**

- 1. The illustrations in this document might differ slightly from your hardware.
- 2. The screens that are described or referenced in this document might differ slightly from the screens that are displayed by your system. Screen content varies according to the type of Lenovo chassis and the firmware versions and options that are installed.

#### **Related documentation**

This *User's Guide* contains setup and installation instructions for the switch and general information about the switch, including how to configure, update, and troubleshoot the switch, and how to get help.

The following related documentation is available:

- v *Flex System EN2092 1Gb Ethernet Scalable Switch Application Guide*
- v *Flex System EN2092 1Gb Ethernet Scalable Switch Menu-Based CLI Command Reference*
- v *Flex System EN2092 1Gb Ethernet Scalable Switch ISCLI–Industry Standard CLI Command Reference*
- v *Flex System EN2092 1Gb Ethernet Scalable Switch BBI Quick Guide*
- v *Flex System Network Devices Basic Troubleshooting Information*

### <span id="page-11-0"></span>**Notices and statements in this document**

The caution and danger statements in this document are also in the multilingual *Notices for Network Device* CD. Each statement is numbered for reference to the corresponding statement in your language in the Safety Information document.

The following notices and statements are used in this document:

- Note: These notices provide important tips, guidance, or advice.
- Important: These notices provide information or advice that might help you avoid inconvenient or problem situations.
- Attention: These notices indicate potential damage to programs, devices, or data. An attention notice is placed just before the instruction or situation in which damage could occur.
- Caution: These statements indicate situations that can be potentially hazardous to you. A caution statement is placed just before the description of a potentially hazardous procedure step or situation.
- **Danger:** These statements indicate situations that can be potentially lethal or extremely hazardous to you. A danger statement is placed just before the description of a potentially lethal or extremely hazardous procedure step or situation.

### **Features and specifications**

For detailed information about the switch hardware and firmware features, specifications, and standards, see the switch *Application Guide.*

#### **Major components of the switch**

The switch has the following components:

- The base model of the EN2092 1Gb Ethernet scalable switch supports 24Gb full-duplex throughput with fourteen 1Gb ports down and ten RJ-45 1Gb ports up.
- With the optional upgrades, you easily and cost-effectively can scale this switch to support 48Gb full-duplex throughput with twenty eight 1Gb ports down and twenty RJ-45 1Gb ports up, or 88Gb full-duplex throughput with twenty eight 1Gb ports down, twenty RJ-45 1Gb ports up, and four 1Gb/10Gb SFP+ uplink ports up. See ["Acquiring feature licenses" on page 25](#page-34-0) for information on how to upgrade the switch with optional licenses.

You can manage and configure the switch through the following interfaces:

- v A SSHv2/Telnet connection to the embedded command-line interface (CLI)
- A terminal emulation program connection to the serial port interface
- A Web browser-based interface (https/http) connection to the switch

Record information about the switch in the following table. The product name and serial number are on the identification label on the sides of the switch. The media access control (MAC) address is on a separate label. You will need this information when you register the switch. You can register the switch at [http://www.ibm.com/](http://www.ibm.com/support/mysupport/) [support/mysupport/.](http://www.ibm.com/support/mysupport/)

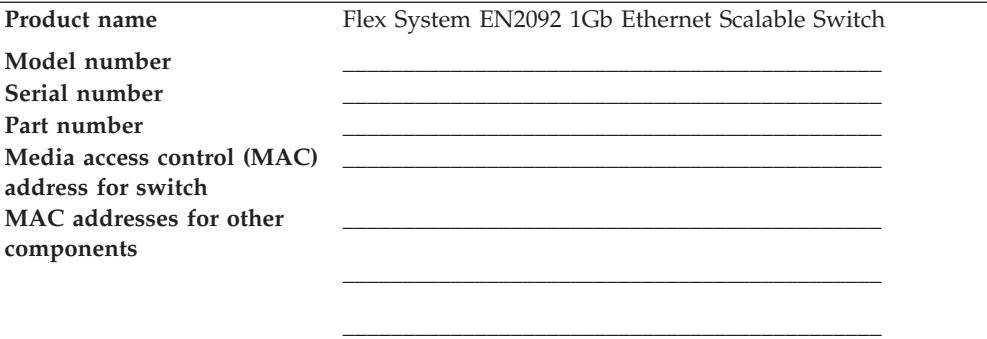

# <span id="page-14-0"></span>**Chapter 2. Installing the switch**

This chapter provides instructions for installing a switch in the Flex System chassis and for removing a switch from the Flex System chassis. See the documentation for your Flex System chassis for information about I/O bay locations and the components that can be installed in them that is specific to your Flex System chassis type.

You can install up to four I/O modules in the Flex System chassis, including Ethernet switch modules, Fibre Channel switch modules, Infiniband, and pass-thru modules (optical and copper).

The following illustration shows an example of a Flex System chassis with the I/O bays identified.

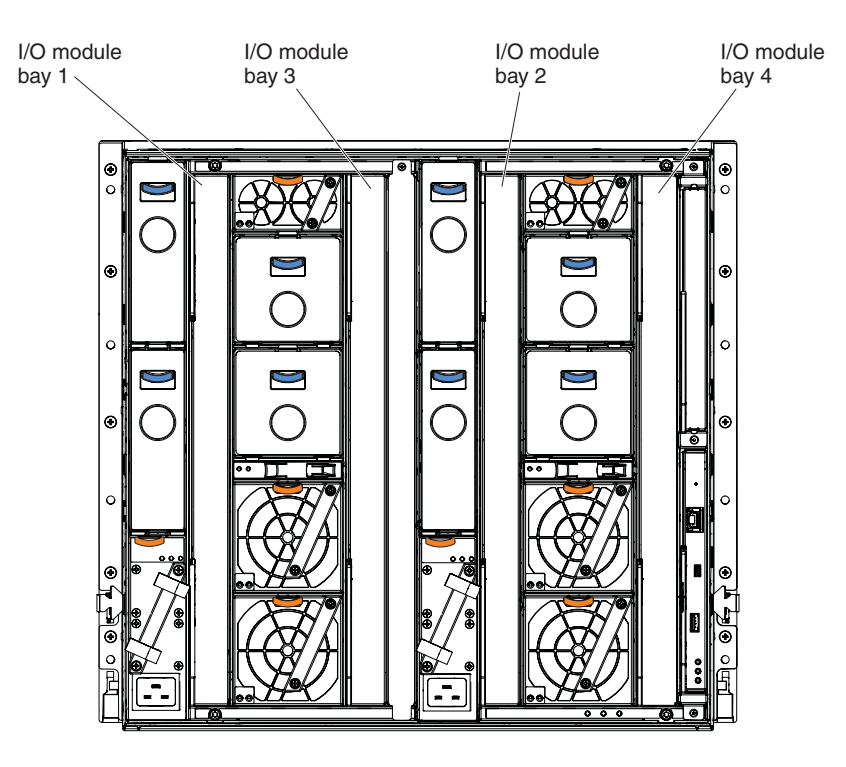

To enable the switch to communicate with a compute node, at least one switch must be installed in the Flex System chassis. For details about network adapter installation, configuration, and use, see the documentation that comes with the network adapter.

Installing a second switch enables a redundant path and a separate connection from the compute node to the external Ethernet network.

The Flex System chassis supports a maximum of four Flex System EN2092 1Gb Ethernet Scalable Switch Modules. Depending on the type of Flex System chassis that you are using, the Flex System chassis supports a maximum of 10 or 14 network adapters.

**Notes:**

- <span id="page-15-0"></span>v I/O bays 1 and 2 support any standard Ethernet switch or pass-thru modules that connects to the two integrated Ethernet controllers in each of the compute nodes. When you install an adapter card in the first bay on the compute node, the I/O bays support any switch with the same type of network interface that is used in the corresponding compute node adapter bay.
- v The I/O bays 3 and 4 support Ethernet switch modules, Fibre Channel switch modules, Infiniband, and pass-thru modules (optical and copper) if the serial pass-thru modules are not being used. If you install an additional I/O module in bay 3 or 4, a corresponding adapter card is required to be installed in each compute node to access the I/O bay.
- The compute nodes or Flex System chassis that are described or shown in this document might be different from your compute nodes or Flex System chassis. For additional information, see the documentation that comes with your compute node or Flex System chassis.
- When the switch is installed in a Flex System chassis, the internal ports operate at 10 Gbps or 1 Gbps. The external ports can operate at 10 Gbps or 1 Gbps, depending on the SFP module type.

### **Installation guidelines**

Before you install the switch in the Flex System chassis, read the following information:

- Read the safety information that begins on page [v,](#page-6-0) ["Handling static-sensitive](#page-16-0) [devices" on page 7,](#page-16-0) and the safety statements in the Flex System chassis documentation. This information provides a safe working environment.
- Observe good housekeeping in the area where you are working. Place removed covers and other parts in a safe place.
- Blue on a component indicates touch points, where you can grip the component to remove it from or install it in the blade server or Flex System chassis, open or close a latch, and so on.
- v Orange on a component or an orange label on or near a component on the switch, blade server, or Flex System chassis indicates that the component can be hot-swapped, which means that if the Flex System chassis and operating system support hot-swap capability, you can remove or install the component while the Flex System chassis is running. (Orange can also indicate touch points on hot-swap components.) See the instructions for removing or installing a specific hot-swap component for any additional procedures that you might have to perform before you remove or install the component.
- You do not have to turn off the Flex System chassis to install or replace any of the hot-swap modules on the front or rear of the Flex System chassis.
- v When you install a switch in the Flex System chassis, you must also install a compatible I/O expansion card in the blade server to support the switch.
- When you are finished working on the blade server or Flex System chassis, reinstall all safety shields, guards, labels, and ground wires.
- For a list of supported optional devices for the Flex System chassis and other Lenovo products, see [http://www.ibm.com/servers/eserver/serverproven/](http://www.ibm.com/systems/info/x86servers/serverproven/compat/us/) [compat/us/.](http://www.ibm.com/systems/info/x86servers/serverproven/compat/us/)

# **System reliability guidelines**

To help ensure proper cooling, performance, and system reliability, make sure that the following requirements are met:

- <span id="page-16-0"></span>v Each of the module bays on the rear of the Flex System chassis contains either a module or a filler module.
- v A removed hot-swap module is replaced with an identical module or filler module within 1 minute of removal.
- A removed hot-swap compute node is replaced with another compute node or filler node within 1 minute of removal.
- The ventilation areas on the sides of the compute node are not blocked.
- You have followed the reliability guidelines in the documentation that comes with the Flex System chassis.

Cable requirements for the switch are described in the *Configuration and Options Guide* at [http://www.ibm.com/servers/eserver/xseries/cog/.](http://www.ibm.com/systems/xbc/cog/) See the documentation that comes with the Flex System chassis for cable-routing information.

### **Handling static-sensitive devices**

**Attention:** Static electricity can damage the Flex System chassis and other electronic devices. To avoid damage, keep static-sensitive devices in their static-protective packages until you are ready to install them.

To reduce the possibility of electrostatic discharge, observe the following precautions:

- v Limit your movement. Movement can cause static electricity to build up around you.
- Handle the device carefully, holding it by its edges or its frame.
- v Do not touch solder joints, pins, or exposed printed circuitry.
- Do not leave the device where others can handle and damage it.
- v While the device is still in its static-protective package, touch it to an *unpainted* metal surface of the Flex System chassis or an *unpainted* metal surface on any other grounded rack component in the rack that you are installing the device in for at least 2 seconds. This drains static electricity from the package and from your body.
- v Remove the device from its package and install it directly into the Flex System chassis without setting down the device. If it is necessary to set down the device, put it back into its static-protective package. Do not place the device on the Flex System chassis or on a metal surface.
- Take additional care when you handle devices during cold weather. Heating reduces indoor humidity and increases static electricity.
- Some types of Flex System chassis come with electrostatic discharge (ESD) connectors. If your unit is equipped with an ESD connector, see the documentation that comes with the Flex System chassis for using the ESD connector.

### **Installing a switch**

**Note:** The following illustration shows how to install a switch in a Flex System chassis. The appearance of your Flex System chassis might be different; see the documentation for your Flex System chassis for additional information.

Use the following instructions to install a switch in the Flex System chassis. You can install a switch while the Flex System chassis is powered on. For redundancy <span id="page-17-0"></span>support, you must install I/O modules of the same type in I/O bays 1 and 2, and I/O modules of the same type in bays 3 and 4 of the chassis.

To install a switch, complete the following steps:

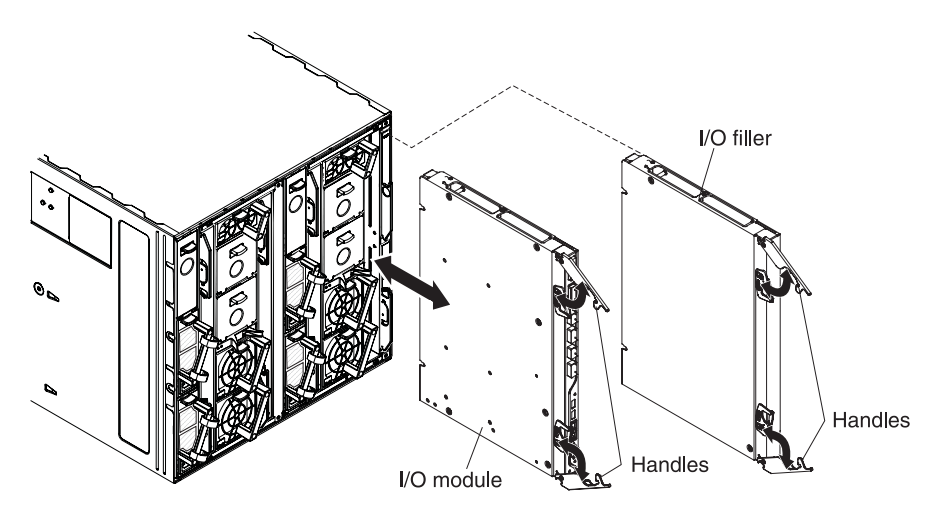

- 1. Read the safety information that begins on page [v](#page-6-0) and the section "Installation Guidelines".
- 2. Verify that the switch is compatible with the chassis. For a list of supported optional devices for the Flex System chassis and other Lenovo products, see [http://www.ibm.com/servers/eserver/serverproven/compat/us/.](http://www.ibm.com/systems/info/x86servers/serverproven/compat/us/)
- 3. Select I/O bay in which to install the switch.

**Note:** For details about I/O bay requirements and bay locations, see the documentation for the Flex System chassis and compute nodes.

- 4. Remove the filler module from the selected bay. Store the filler module for future use.
- 5. If you have not already done so, touch the static-protective package that contains the switch to an *unpainted* metal surface of the Flex System chassis or an *unpainted* metal surface on any other grounded rack-component for at least 2 seconds.
- 6. If the removed filler module (from step 4) occupied two bays:
	- Remove the single-high filler module from its static-protective package.
	- Install the single-high filler module into the unused bay.
- 7. Remove the switch from its static-protective package.
- 8. Make sure that the release levers on the switch are in the open position (perpendicular to the switch).
- 9. Slide the switch into the applicable I/O-module bay until it stops.
- 10. Push the release levers on the front of the switch to the closed position. After you insert and lock the switch, it is turned on, and a power-on self-test (POST) occurs to verify that the switch is operating correctly.

#### **Notes:**

a. The switch takes approximately 60 seconds to complete the POST. When the switch is turned on, an LED test occurs. All LEDs are lit and remain lit during POST; then, all the LEDs except the OK LED turn off. This indicates normal POST results.

- b. To maintain proper airflow, make sure that the ventilation holes on the front of the switch are not blocked.
- <span id="page-18-0"></span>11. Make sure that the LEDs on the switch indicate that it is operating correctly (see the section "Information LEDs".)
- 12. If you have another switch to install, repeat step 4 through step 11; otherwise, go to the next step.
- 13. Install the SFP+ modules in the switch. For information and instructions, see the section "Installing and removing a 10 Gb SFP+ module" and the documentation that comes with the SFP+ module.
- 14. Attach any cables that are required by the switch. For additional information about cabling the switch, see the section ["Cabling the switch and the SFP+](#page-19-0) [module" on page 10,](#page-19-0) the documentation that comes with the cables, and the optional network devices to which the cables have been connected. For the locations of the connectors on the Flex System chassis, see the documentation that comes with the Flex System chassis. Then, continue with the next step.
- 15. Make sure that the external ports on the switch are enabled through one of the management-module interfaces, such as the Web-based interface or the CLI.

### **Removing or replacing a switch**

**Note:** The following illustration shows how to remove and replace a switch from a Flex System chassis. The appearance of your Flex System chassis might be different; see the documentation for your Flex System chassis for additional information.

To replace a switch, complete the following steps:

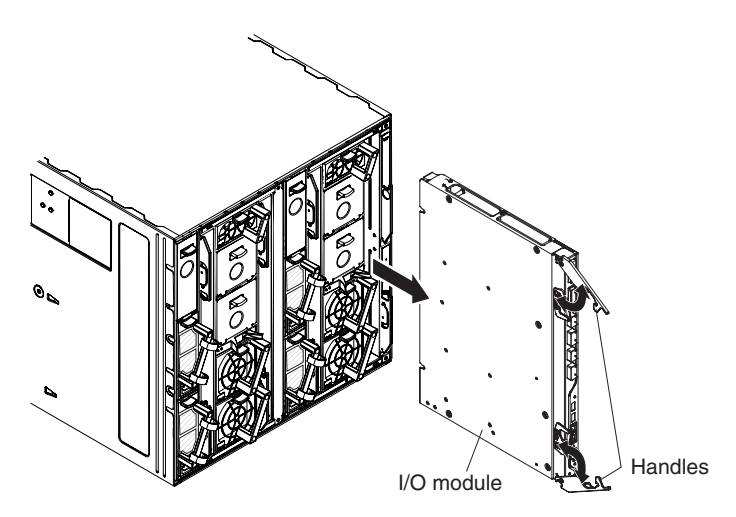

- 1. Read the safety information that begins on page [v,](#page-6-0) and ["Installation guidelines"](#page-15-0) [on page 6.](#page-15-0)
- 2. Disconnect any cables from the switch that you are removing. Removing these cables (especially an Ethernet cable) disrupts the network connection from the external Ethernet port to any connected external Ethernet devices. If you plan to replace the switch with another switch, you can use the existing Ethernet cable, provided that it remains securely attached to the Ethernet network. For additional information about cabling the switch, see ["Cabling the switch and](#page-19-0) [the SFP+ module" on page 10,](#page-19-0) the documentation that comes with the cables, and the optional network devices to which the cables have been connected. For

<span id="page-19-0"></span>the locations of the connectors on the Flex System chassis, see the documentation that comes with the Flex System chassis. Then, continue with step 3.

- 3. Pull the release latches out from the switch. The switch moves out of the bay approximately 0.6 cm (0.25 inch).
- 4. Slide the switch out of the bay and set it aside.
- 5. Place either another switch or a filler module in the bay.

**Important**: Complete this step within 1 minute. (For more information, see steps [10](#page-17-0) and [11 on page 9.](#page-18-0))

- 6. If you placed a filler module in the bay, continue with ["Installing and removing](#page-21-0) [a 10 Gb SFP+ module" on page 12.](#page-21-0)
- 7. If you placed a switch in the bay, reconnect the other cables that you disconnected. Attach any additional cables that are required by the switch. For additional information about cabling the switch, see "Cabling the switch and the SFP+ module," the documentation that comes with the cables, and the optional network devices to which the cables have been connected. For the locations of the connectors on the Flex System chassis, see the documentation that comes with the Flex System chassis. Then, continue with ["Installing and](#page-21-0) [removing a 10 Gb SFP+ module" on page 12.](#page-21-0)

### **Cabling the switch and the SFP+ module**

This section describes cable connections for the switch module. For more information about these component part numbers, see the section "Parts Listing" in this document.

**Note:** The illustrations in this document might differ slightly from your hardware.

#### **Connecting the serial console cable**

To connect the serial console cable to the switch, connect the serial cable to the mini-USB serial console port of the switch and the other end of the cable to the console device.

#### **Disconnecting the serial console cable**

To disconnect the serial console cable, grasp the connector and gently pull the cable from the switch.

#### **Connecting the SFP+ module cable**

**Attention:** To avoid damage to the fiber optic cables, follow these guidelines:

- Do not route the cable along a folding cable-management arm.
- When you attach the cable to a device on slide rails, leave enough slack in the cable so that it does not bend to a radius of less than 38 mm (1.5 in.) when the device is extended or become pinched when the device is retracted.
- v Route the cable away from places where it can be snagged by other devices in the rack.
- v Do not overtighten the cable straps or bend the cables to a radius of less than 38 mm (1.5 in.).
- v Do not put excess weight on the cable at the connection point. Make sure that the cable is well supported.

To connect the SFP+ module cable, complete the following steps:

<span id="page-20-0"></span>1. Remove the protective caps from the end of the fiber optic cable.

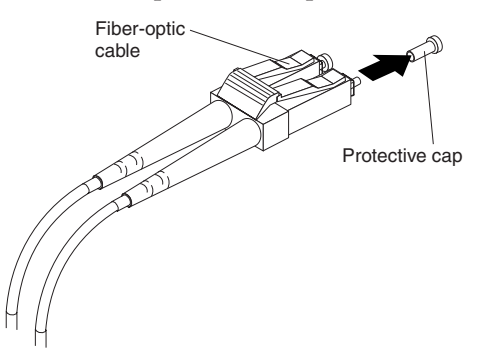

2. Gently slide the fiber optic cable into the SFP+ module until it clicks into place.

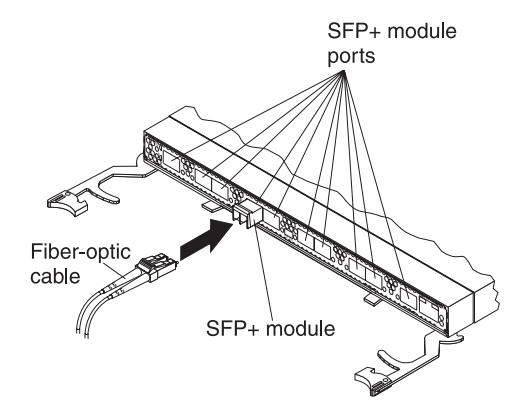

3. Check the LEDs on the switch. When the switch is operating correctly, the green link LED is lit. For information about the status of the switch LEDs, see ["Locating the information panels, LEDs, and external ports" on page 14.](#page-23-0)

### **Disconnecting the SFP+ module cable**

To disconnect the SFP+ module cable, complete the following steps:

- 1. Squeeze the release tabs and gently pull the fiber optic cable from the SFP+ module.
- 2. Replace the protective caps on the ends of the fiber optic cable.

#### **Connecting the RJ-45 cable**

To connect the RJ-45 connector to the switch, push the RJ-45 cable connector into the port connector until it clicks into place.

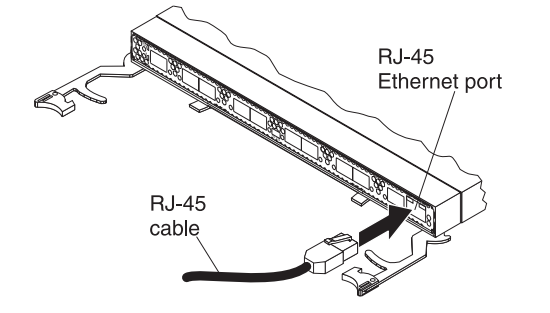

### **Disconnecting the RJ-45 cable**

To disconnect the RJ-45 connector, squeeze the release tab and gently pull the cable connector out of the switch-module connector.

### <span id="page-21-0"></span>**Installing and removing a 10 Gb SFP+ module**

The switch supports the 10 Gb small-form-factor pluggable (SFP+) module and the 1 Gb small-form-factor pluggable (SFP) module. The SFP+ and SFP modules are laser products that convert electrical signals to optical signals.

For additional information about the location of the switch, the network interface requirements, and expansion options, see the documentation for your Flex System chassis.

#### **Notes:**

- 1. The illustrations in this document might differ slightly from your hardware.
- 2. While the information in this section describes the 10 Gb small-form-factor pluggable (SFP+) module, it also applies to the 1 Gb small-form-factor pluggable (SFP) module.
- 3. The switch also supports MSA-compliant copper direct-attach cables (DAC), up to 7 m (23 ft) in length.

#### **Handling an SFP+ module**

Before you install an SFP+ module, read the following information:

- The module housing of the SFP+ has an integral guide key that is designed to prevent you from inserting the module incorrectly.
- v Use minimal pressure when you insert the module into the port. Forcing the module into the port can cause damage to the module or the module port.
- v You can insert or remove the module while the Flex System chassis is turned on.
- v You must first insert the module into the port before you can connect the cables.
- You must remove the cable from the SFP+ module before you remove the SFP+ module from the switch.

**Statement 3:**

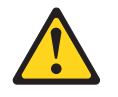

#### **CAUTION:**

**When laser products (such as CD-ROMs, DVD drives, fiber optic devices, or transmitters) are installed, note the following:**

- **Do not remove the covers. Removing the covers of the laser product could result in exposure to hazardous laser radiation. There are no serviceable parts inside the device.**
- **Use of controls or adjustments or performance of procedures other than those specified herein might result in hazardous radiation exposure.**

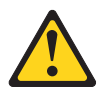

#### <span id="page-22-0"></span>**DANGER**

**Some laser products contain an embedded Class 3A or Class 3B laser diode. Note the following.**

**Laser radiation when open. Do not stare into the beam, do not view directly with optical instruments, and avoid direct exposure to the beam.**

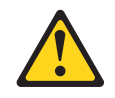

Class 1 Laser Product Laser Klasse 1 Laser Klass 1 Luokan 1 Laserlaite Appareil À Laser de Classe 1

#### **Installing an SFP+ module**

The SFP+ module provides two fiber-optic cable connectors for connecting to external ports. To install an SFP+ module, complete the following steps:

- 1. Read the safety information that begins on page [v](#page-6-0) and ["Installation guidelines"](#page-15-0) [on page 6.](#page-15-0)
- 2. If you have not already done so, touch the static-protective package that contains the SFP+ module to an *unpainted* metal surface of the Flex System chassis or an *unpainted* metal surface on any other grounded rack component in the rack in which you are installing the switch for at least 2 seconds.
- 3. Read the information in ["Handling an SFP+ module" on page 12.](#page-21-0)
- 4. Remove the SFP+ module from its static-protective package.
- 5. Remove the protective cap, if one is installed, from the SFP+ module port where you are installing the SFP+ module and store it in a safe place.
- 6. Remove the protective cap from the SFP+ module and store it in a safe place. **Attention:** To avoid damage to the cable or the SFP+ module, make sure that you do not connect the fiber optic cable *before* you install the SFP+ module.
- 7. Insert the SFP+ module into the SFP+ module port until it clicks into place.

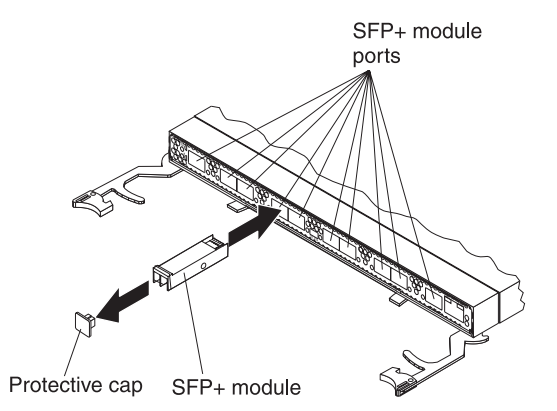

8. Connect the fiber optic cable (see ["Connecting the SFP+ module cable" on page](#page-19-0) [10\)](#page-19-0) and any cables that you disconnected earlier.

#### **Removing an SFP+ module**

To remove an SFP+ module, complete the following steps:

- <span id="page-23-0"></span>1. Read the safety information that begins on page [v](#page-6-0) and ["Installation guidelines"](#page-15-0) [on page 6.](#page-15-0)
- 2. Read the information in ["Handling an SFP+ module" on page 12.](#page-21-0)
- 3. Remove the fiber optic cable from the SFP+ module that you want to replace. For more information about removing the cable, see ["Disconnecting the SFP+](#page-20-0) [module cable" on page 11.](#page-20-0)

**Attention:** To avoid damage to the cable or the SFP+ module, make sure that you disconnect the fiber-optic cable *before* you remove the SFP+ module.

4. Unlock the SFP+ module by pulling the wire tab straight out, as shown in the following illustration.

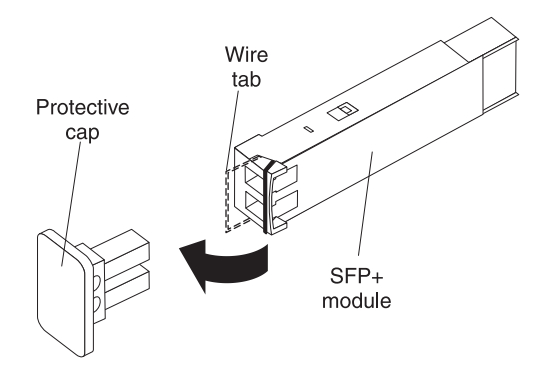

- 5. Grasp the wire tab on the SFP+ module and pull it out of the port.
- 6. Replace the protective cap on the SFP+ module and the SFP+ module port.
- 7. Place the SFP+ module into a static-protective package.

#### **Locating the information panels, LEDs, and external ports**

This section describes the information panels and LEDs on the switch and identifies the external ports on the information panels.

**Note:** The illustrations in this document might differ slightly from your hardware.

#### **Information panel**

The front panel of the switch contains information LEDs, four SFP+ module port connectors, one mini-USB serial port connector, and twenty RJ-45 ports.

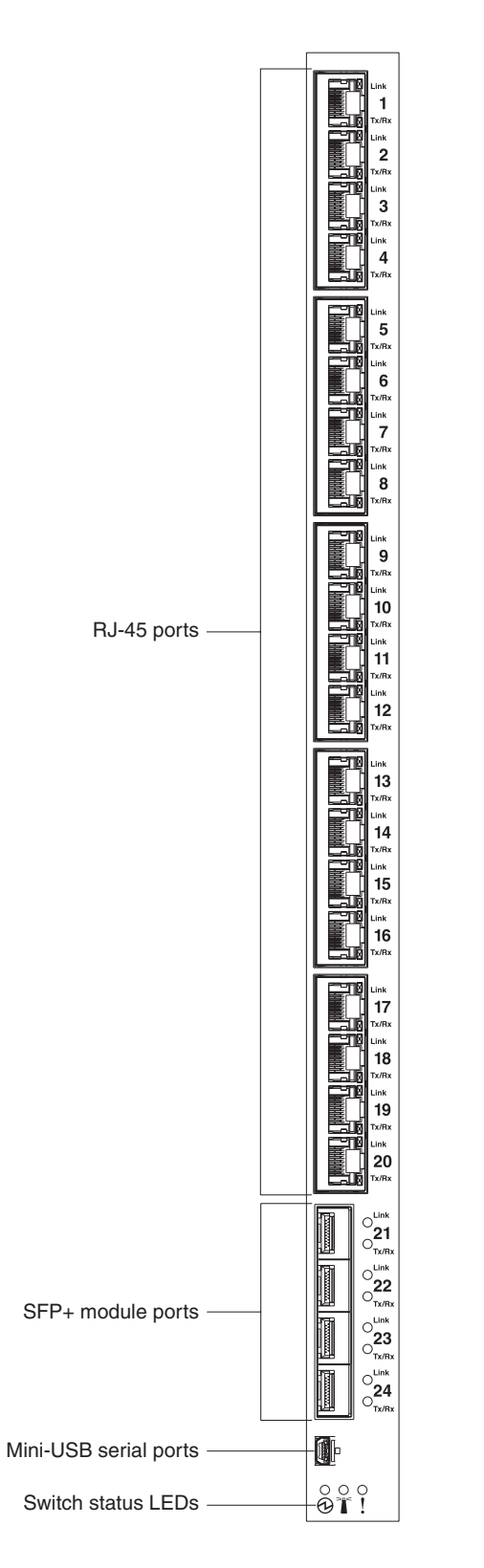

The switch-module information panel contains the following components:

- LEDs that display the following information:
	- The status of the switch and its network connection
	- The status of the external connections to the switch

For further details about LEDs, see ["Information LEDs" on page 16.](#page-25-0)

- <span id="page-25-0"></span>• Four SFP+ port connectors to attach SFP+ modules and twenty RJ-45 ports.
- v One mini-USB serial port connector for console port use (management purposes) only. Do *not* attach any devices to this connector other than the serial cable that comes with the switch, as described in ["Cabling the switch and the SFP+](#page-19-0) [module" on page 10.](#page-19-0)

### **Information LEDs**

The front panel of the switch has two sets of LEDs. The OK and switch error LEDs in the first column at the bottom of the switch indicate the switch status. The link (LINK) and activity (TX/RX) LEDs indicate the status of the external ports. .

#### **Notes:**

- v A yellow LED on the Flex System chassis is lit when a system error or event has occurred. To identify the error or event, check the Flex System management-module event log or the switch system log.
- v An LED test occurs whenever the switch is turned on. All LEDs are lit and remain lit during POST, and then all the LEDs except the OK LED turn off.

Any errors that are detected during POST are written to the system log. For information about the command to read the system log, see the *Command Reference* for the switch.

When POST errors are written to the system log, these errors are also written to the Flex System management-module event log. If a hardware error, such as a current fault occurs, the management module displays it. If a firmware error occurs, the management module displays the Module did not complete POST message and a post error code that indicates the test that was running when the error was detected.

**Note:** You can also use the management module to make sure that the switch is operating correctly. For more information, see the documentation for the Flex System chassis.

#### **Switch status LEDs**

The following table provides descriptions of the switch status LEDs on the front panel of the switch.

| <b>Status LED</b>    | Description                                                                                                    |
|----------------------|----------------------------------------------------------------------------------------------------|
| OK $(\Theta)$ LED    | This green LED is at the bottom of the switch on the front panel.                                                                                                    |
|                      | • When this LED is lit, it indicates that the switch is on.                                                                                                    |
|                      | • When this LED is not lit and the yellow switch error LED is lit, it<br>indicates a critical alert. If the yellow LED is also not lit, it<br>indicates that the switch is off.                                                                                                    |
| Switch error (!) LED | This yellow LED is at the bottom of the switch on the front panel.<br>• When this LED is lit, it indicates a POST failure or critical alert.<br><b>Note:</b> When this LED is lit, the system-error LED on the Flex<br>System chassis is also lit.<br>• When this LED is not lit and the green LED is lit, it indicates that<br>the switch is working correctly. If the green LED is also not lit, it |
|                      | indicates that the switch is off.                                                                                                    |

*Table 1. Switch status LEDs*

#### <span id="page-26-0"></span>**Port status LEDs**

The following table provides descriptions of the port status LEDs on the front panel of the switch.

*Table 2. Port status LEDs*

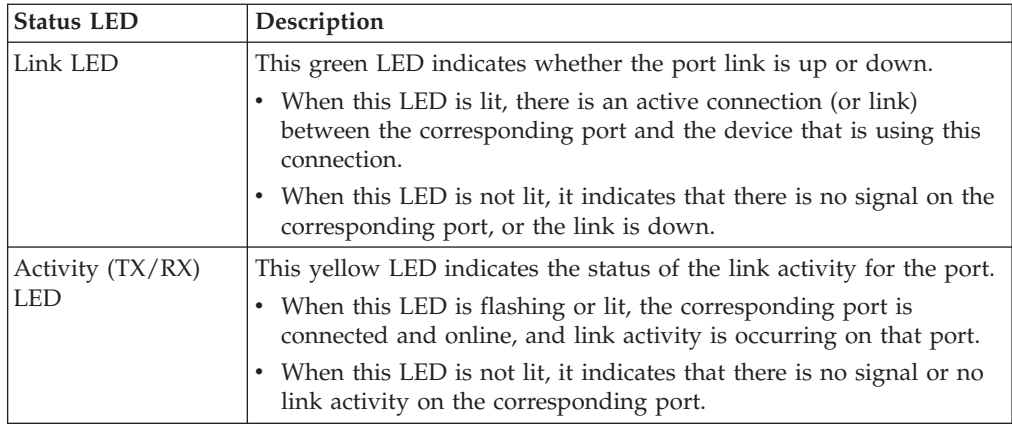

### **Configuring the switch**

The switch has an internal Ethernet path to the management module, 24 external Ethernet ports, and a serial console port. The switch supports two remote-access modes for management through Ethernet connections. You can select the mode that is best suited for your Flex System environment.

- v **Default mode:** The default mode uses the internal path to the management module only. In this mode, the remote-access link to the management console must be attached to the Ethernet connector on the management module. The Internet protocol (IP) addresses and SNMP parameters of the switches can be automatically assigned by the Lenovo Director Flex System Deployment wizard (when available), or you must assign them through the Flex System Management and Configuration program. This mode enables you to provide a secure LAN for management of the Flex Systems subsystems that is separate from the data network. See ["Establishing a TCP/IP session through the](#page-27-0) [management module" on page 18](#page-27-0) for more information.
- **Remote management mode:** You can enable remote management of the switch through the external ports, instead of or in addition to access through the management module. This mode can be enabled only through the management-module configuration interface. When this mode is enabled, the twenty external RJ-45 ports and the four external SFP+ ports support both management traffic and Flex System application data traffic.

This mode enables the use of additional switch IP addresses on different IP subnets than the management modules. This is useful when the switches are to be managed and controlled as part of the overall network infrastructure, while secure management of other Flex System subsystems is maintained through the management module. See ["Enabling management through external ports" on](#page-28-0) [page 19](#page-28-0) for additional instructions about configuring the switch for this mode of operation.

The mini-USB console port provides an alternative path to manage and configure the switch for local access.

#### **Important:**

- <span id="page-27-0"></span>v Before you configure the switch, make sure that the management modules in the Flex System chassis are correctly configured. For more information about configuring the switch, see the following documents:
	- *Lenovo Flex System Advanced Management Module Installation Guide*
	- *Lenovo Flex System Advanced Management Module User's Guide*
- v The default IP address of the switch is 192.168.70.120, 192.168.70.121, 192.168.70.122, or 192.168.70.123, depending on the switch bay where it is installed.
- v If you change the IP address of the switch and restart the Flex System chassis, the switch maintains this new IP address as its default value.
- When configuring the switch using the management interfaces, note that the **apply** command changes the currently active configuration. If you want the configuration change to persist beyond the next reboot of the switch, you must run the **copy running-config startup-config** command. This command stores the current switch configuration and all changes in NVRAM.

If the switch restarts and the management module cannot apply the saved configuration, the switch defaults to using the configuration that it had previously saved. If the IP subnet address of the switch does not match the IP subnet address of the management module, you can no longer manage the switch from the management module. For more information about configuring the switch, see the Command Reference document for the switch.

- v When you use the management-module Web interface to update the switch configuration, the management-module firmware saves the new configuration in internal nonvolatile random-access memory (NVRAM). If the switch restarts, the management module applies the saved configuration to the switch. For more information, see the *Application* guide and *Command Reference*.
- v For switch communication with a remote management station, such as a Director management server, through the management-module external Ethernet port, the switch internal-network interface and the management-module external interface must be on the same IP subnet.

For specific details about configuring the switch and preparing for system installation, see the documentation listed in ["Related documentation" on page 1.](#page-10-0)

#### **Notes:**

- v Unless otherwise stated, references to the management module apply only to the Flex System Advanced Management Module, which is the only type of management module that supports the switch.
- Throughout this document, the user name is also known as the login name or user ID for logging on to interfaces or programs.
- v The screens that are described or referenced in this document might differ slightly from the screens that are displayed by your system. Screen content varies according to the type of Flex System chassis and the firmware versions and options that are installed.

### **Establishing a TCP/IP session through the management module**

To establish a TCP/IP session for the switch through the management module, complete the following steps:

1. Log on to the management module as described in the *User's Guide* or *Command Line Interface Reference Guide* for your advanced management module.

<span id="page-28-0"></span>If necessary, obtain the IP address of the management module from your system administrator. The management-module window opens.

- **Note:** The **User ID** and **Password** fields are case-sensitive. Type your information in uppercase letters only. To maintain system security, change your password after you log on for the first time. The default User ID is USERID, and the default password is PASSW0RD (where the sixth character is the number zero, not the letter O).
- 2. From the **I/O Module Tasks** menu, click **Configuration**.
- 3. In the **I/O Module Configuration** area, click the bay number that corresponds to the location of the switch that you installed.
- 4. In the **IP address** field in the **New Static IP Configuration** area, type the new TCP/IP address of the switch; then, click **Save**.

**Note:** The management module does not check for invalid IP addresses.

5. Click **Advanced Configuration**. You can now start a Web session or a Telnet session.

The Web interface and the Telnet program provide different ways to access the same internal-switching firmware and configure it.

- v If your system application requires that you use the Web interface program, see ["Configuring the switch through the switch browser-based interface" on page 21](#page-30-0) for additional information.
- v If your system application requires that you use the Telnet program, see ["Configuring the switch through the Telnet interface" on page 20](#page-29-0) for additional information.

#### **Enabling management through external ports**

To access and manage the switch through external interfaces, you must enable the external ports and the ability to manage the switch through them. Use the information in the following table to configure your ports.

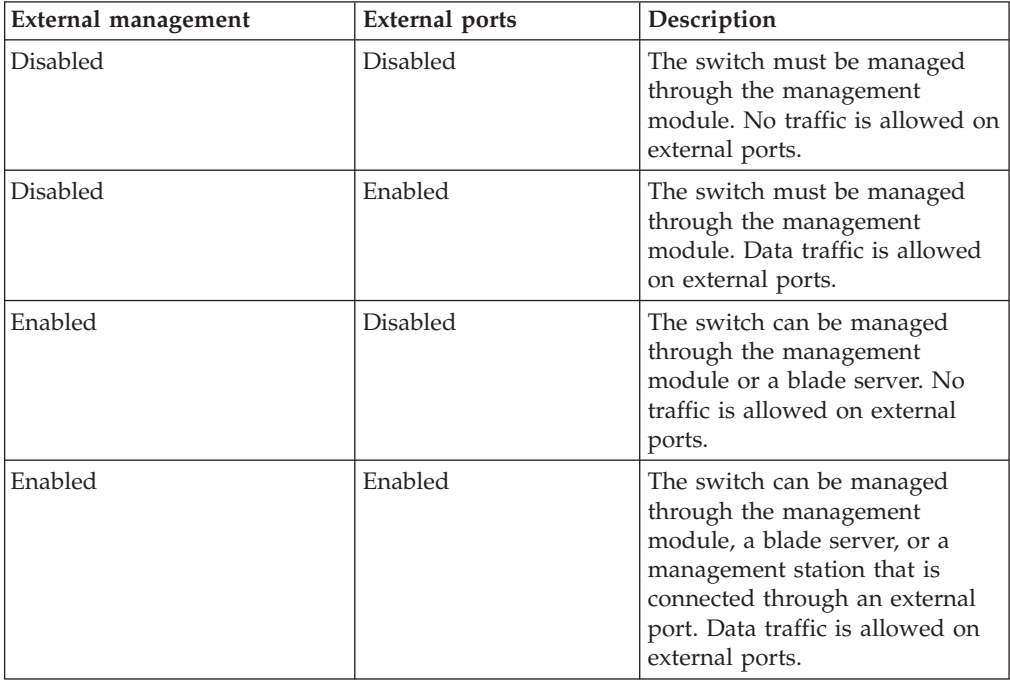

<span id="page-29-0"></span>To enable management through external ports, complete the following steps:

- 1. Log on to the management module as described in the *User's Guide* or *Command Line Interface Reference Guide* for your advanced management module. If necessary, obtain the IP address of the management module from your system administrator. The management-module window opens.
- 2. Click **I/O Module Tasks > Configuration** and click the bay number that corresponds to the location of the switch that you installed.
- 3. Click **Advanced Configuration** and make sure that external management is enabled.
- 4. Click **I/O Module Tasks > Admin/Power/Restart** and make sure that the external ports are enabled for the switch that you installed.

### **Configuring the switch through the Telnet interface**

**Note:** Telnet is disabled by default.

The switch supports a command-line interface (CLI) that you can use to configure and control the switch over the network through the Telnet program. You can use the CLI to perform many basic network-management functions. In addition, you can configure the switch for management through an SNMP-based network-management system. The following sections describe how to use the Telnet interface to access the switch, change its settings, and monitor its operation.

#### **Connecting to the switch**

If you know the IP address for the switch and you have an existing network connection, you can use the Telnet program from an external management station or the management module to access and control the switch. The management station and the switch must be on the same IP subnet. If you have to obtain the IP address for the switch or establish a network connection, contact your system or network administrator. Be sure to use the correct IP address in the required command, as specified in "Accessing the main menu."

#### **Accessing the main menu**

To connect to the switch through the Telnet interface, complete the following steps:

- 1. From a DOS command-line prompt, type telnet x and press Enter. where  $x$  is the IP address for the switch.
- 2. If you do not have an assigned initial password, in the **Password** field, type the default password (PASSW0RD, spelled with a zero) and press Enter.

**Important:** The **apply** command changes the currently active configuration. If you want your change to persist beyond the next reboot of the switch, you must enter the **save** command. This command stores the current switch configuration and all changes in nonvolatile memory.

For more information about configuring through the CLI, see the *Lenovo Application Guide* for the switch.

#### **Configuring the switch through the serial-port interface**

The mini-USB serial port provides basic communication through a terminal emulation program (such as Hyperterminal). Because messages from the power-on self-test (POST) and all initialization information are transmitted through the serial port, you can use the serial port to log in to the switch and access and configure the internal switching firmware.

<span id="page-30-0"></span>To log in to the switch, complete the following steps:

1. Connect one end of the specifically designed serial cable that comes with your device into the mini-USB port and connect the other end to the management station.

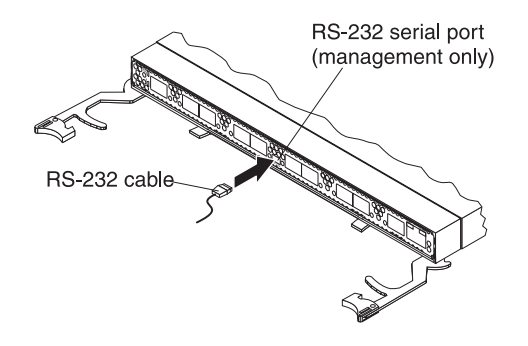

For additional information, see ["Connecting the serial console cable" on page](#page-19-0) [10.](#page-19-0)

- 2. On the management station, open a console window and make sure that the serial port is configured with the following settings:
	- $\cdot$  9600 baud
	- 8 data bits
	- No parity
	- 1 stop bit
	- No flow control
- 3. Type the user name and password. The default user name is USERID. The default password is PASSW0RD. The password is spelled with a zero, not the letter O.

The serial port is compatible with the standard 16550 Universal Asynchronous Receiver/Transmitter (UART) protocol. The mini-USB serial port is enabled by default.

### **Configuring the switch through the switch browser-based interface**

**Note:** HTTP is disabled by default. HTTPS is not disabled by default.

Before you can access and start the browser-based interface, make sure that you have completed the following procedures:

- v Install the switch in the Flex System chassis.
- Make sure that the switch firmware is installed on the switch.
- v Configure at least one IP interface on the switch.
- v Enable frames and the JavaScript program in your Web browser.

The following hardware and software are required for the Web interface:

- v A frame-capable Web-browser program, such as Internet Explorer (version 7.0 or later), Mozilla Firefox (version 8.0 or later), or Google Chrome (version 16.0 or later).
- A computer or workstation with network access to the switch

To start the browser-based interface, complete the following steps:

- <span id="page-31-0"></span>1. Start a Web browser. The Web-browser window opens.
- 2. In the **URL** field, enter the IP address of the switch, in the following format: http://*xxx*.*xxx*.*xxx*.*xxx*. The login window opens.
- 3. Enter the switch user ID and password and click **OK**. The default user ID is USERID. The default password is PASSW0RD. The password is spelled with a zero, not the letter O.
- **Note:** The passwords that are used to access the switch are case-sensitive. To increase system security, change the password after you log on for the first time.

#### **Initial configuration**

The operating firmware on the switch contains default configuration files that are installed during the firmware installation. These initial configuration settings are not in a separate configuration file but are components of the firmware. When you restore the management module to factory defaults, the original configuration is restored. For more information about configuring and managing the switch through the management module, see the *Command Reference* for the switch.

### **Logging in to the switch**

The switch supports user-based security that enables you to prevent unauthorized users from accessing the switch or changing its settings.

To log in to the switch, complete the following steps:

- 1. At the prompt, type your user ID and press Enter. The default user ID is USERID.
- 2. Type your password and press Enter. The default password is PASSW0RD. The password is spelled with a zero, not the letter O. The main-menu window opens.

After you log on to the switch, you must set the date and time. See the *Command Reference* for the switch to perform this task and others as needed.

# <span id="page-32-0"></span>**Chapter 3. Updating the firmware and licensing**

This chapter describes how to determine the level of the firmware that is installed on the switch, how to obtain the latest level of switch firmware, how to upgrade the firmware, how to acquire additional feature licensing, and how to reset the switch to activate the firmware upgrade.

**Note:** Configuration settings can be lost during a firmware update. Before updating the firmware, save a copy of the configuration on a separate device. In the event of a failed update, the saved configuration can be restored. For more information about the configuration file, see the *Application* guide and *Command Reference* for the switch.

### **Determining the level of switch firmware**

After you install the switch in the Flex System chassis, make sure that the latest firmware is installed on the switch. To determine the level of the firmware that is installed, complete the following steps:

- 1. Log on to the management module CLI as described in the switch's *User's Guide* or *CLI Reference Guide*. If necessary, obtain the IP address of the management module from your system administrator.
- 2. Set the environment to the bay where you installed the switch. For example: system> env -T system:switch[1]
- 3. Issue the **info** command to display switch firmware information:
	- system:switch[1]> info

```
...
Boot ROM
                   04/02/2013
      Version: 7.7.1.12
      Status: Active
Main application
      Rel date: 04/02/2013
      Version: 7.7.1.12
      Status: Active
Main application
      Rel date: 03/22/2013
      Version: 7.7.1.12
      Status: Inactive
```
#### **Obtaining the latest level of switch firmware**

The latest firmware update for the Flex System EN2092 1Gb Ethernet Scalable Switch is available at the following site: [http://www.ibm.com/supportportal/.](http://www.ibm.com/supportportal/)

**Note:** Changes are made periodically to the support website. The procedure for locating firmware and documentation might change from what is described in this document.

#### <span id="page-33-0"></span>**Upgrading the switch firmware**

You can upgrade the switch firmware by using a TFTP server application. Typically, this firmware runs as an application under your operating system. Make sure that this firmware is installed on your server; then, download the firmware images from<http://www.ibm.com/systems/support/> into a directory on your TFTP server. Enable the TFTP server and set its default directory to the one where the image is.

To transfer the firmware image files from the TFTP server to the switch, you can establish a Telnet session through the management module. Ping the TFTP server to make sure that you have a connection. The Telnet session performs optimally if all three network entities (TFTP server, management module, and switch IP addresses) are on the same subnet. Otherwise, you must use a router and configure a gateway address on the switch. Use the management-module interface to configure the IP addresses of the management module external interface (eth0) and the switch so that they are both on the same subnet as the TFTP server.

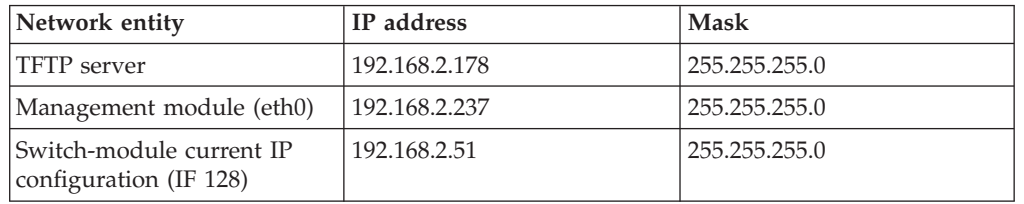

Examples of IP addresses and masks are described in the following table.

**Note:** With this configuration, you can ping the switch from the TFTP server.

Access the switch command line interface (CLI). Refer to ["Configuring the switch](#page-29-0) [through the Telnet interface" on page 20](#page-29-0) for more information.

To upgrade the switch firmware, complete the following steps:

- 1. Log in to the switch.
- 2. At the CLI prompt, type the following command and press Enter. /boot/gtimg imageX TADDR zzzzz

where *imagex* is the image to install and *zzzzz* is the operating-system image file name.

3. At the CLI prompt, type the following command and press Enter. /boot/gtimg boot TADDR yyyy

Where *yyyy* is the boot image file name.

- 4. Press Enter for user name.
- 5. Enter data path (either *mgt* or *data*).
- 6. Reset and restart the switch as described in "Resetting and restarting the switch."

### **Resetting and restarting the switch**

To activate the new image or images, you must reset the switch. To reset the switch, complete the following steps:

- <span id="page-34-0"></span>1. Log on to the management module CLI as described in the switch *CLI Reference Guide*. If necessary, obtain the IP address of the management module from your system administrator.
- 2. Set the environment to the bay where you installed the switch. For example:

```
system> env -T system:switch[1]
```
3. Type the **reset** command to restart the switch. Wait approximately 100 seconds for POST to complete.

system:mm[1]> env -T system:switch[1] system:switch[1]> reset

4. Type the **info** command for the switch that was just restarted and note the corresponding level of the firmware for the switch. Confirm that the firmware build number reflects the correct firmware release:

```
system:switch[1]> info
```

```
...
Boot ROM
      Rel date: 04/18/2013
      Version: 7.7.1.12
      Status: Active
Main application
                04/18/2013
      Version: 7.7.1.12
      Status: Active
Main application
       Rel date: 04/18/2013
       Version: 7.7.1.12
      Status: Inactive
```
### **Acquiring feature licenses**

Licenses are available that enable the use of additional ports on the switch:

- Base product: Twenty-four 1 Gb full duplex throughput arranged as fourteen 1 Gb ports down and ten (RJ-45) 1 Gb ports up.
- Upgrade 1: Adds forty-eight 1 Gb full duplex throughput arranged as twenty-eight 1 Gb ports down and twenty (RJ-45), 1 Gb ports up.
- Upgrade 2: Adds eighty-eight 1 Gb full duplex throughput arranged as twenty-eight 1 Gb ports down and twenty (RJ-45) 1 Gb ports up, and four 1 Gb or 10 Gb SFP+ uplink ports up.

Upgrade licenses are unique to each switch and are nontransferable.

To acquire an upgrade license activation key, purchase the Authorization Code and locate the unique ID (UID) on the switch module serial number (SN) label (bottom or rear of switch module). The UID is the last twelve characters of the switch serial number. The serial number is located on the part number (PN) label (bottom or rear of unit) and is also displayed during a login to any of the user interfaces. For example: SN (UID): Y250CM294998. For more information about locating the switch identification labels, see the section "Before installing the switch module".

In the event of a switch replacement, new activation key files based on the serial number of the replacement unit must be acquired and installed. If the replacement is handled through IBM Service and Support, the original Authorization Code is transferred to the serial number of the replacement unit.

The upgrade licenses can be acquired using the System x Features on Demand website [http://www.ibm.com/systems/x/fod/.](http://www.ibm.com/systems/x/fod/)

<span id="page-35-0"></span>You can use the website to perform the following tasks:

- Request a new activation key
- Check an authorization code to see what feature it enables and how many remaining times it can be used to create a key
- Retrieve the history of feature activation on a selected device
- Retrieve the history of feature activation on a selected authorization code
- Retrieve a lost authorization code
- Manage your Lenovo customer number
- v Find help for the Features on Demand feature activation process
- Provide feedback about the Features on Demand process
- **Note:** Your ID and password are required to log into the Features on Demand website. If you are not registered, go to [http://www.ibm.com/systems/x/](http://www.ibm.com/systems/x/fod/) [fod/](http://www.ibm.com/systems/x/fod/) and click My IBM registration in the left navigation pane.

#### **Installing feature licenses**

Once Features on Demand (FoD) activation key files have been acquired, they must be installed on the switch. The example below illustrates use of the switch Command Line Interface (CLI), but other interfaces may also be used (such as BBI or SNMP). For more information about using SNMP, see the Application and ISCLI guide(s) for the switch module. When installing licenses, please note the following requirements:

- A switch reboot is required to fully activate the license.
- v Both license key files can be downloaded prior to the switch reset.
- Save the configuration before upgrading the feature licenses.

Complete the following steps to install feature licenses:

- 1. Log in to the switch.
- 2. At the CLI prompt, type the following command: /oper/swkey/enakey
- 3. Follow the prompts to enter values including the TFTP/SFTP server IP address and key file name.
- 4. Once the key file download is complete, reset the switch to activate the licenses.

# <span id="page-36-0"></span>**Chapter 4. Solving problems**

This section provides basic troubleshooting information to help you solve some problems that might occur while you are setting up the switch. The *Application Guide* for the switch provides more details about troubleshooting the switch.

If you cannot locate and correct a problem by using the information in this section, see [Appendix A, "Getting help and technical assistance," on page 31.](#page-40-0)

### **Running POST**

To ensure that it is fully operational, the switch processes a series of tests during power-up or a restart (power-on self-test, or POST). These tests take approximately 1 minute to complete. The management module reads the test results and displays them for you. During normal operation, these tests are completed without error, and the green OK LED is lit. However, if the switch fails POST, the yellow switch error LED and the system-error LED on the Flex System chassis are lit. An event is stored in the event log in the system status panel of the management module. The specific failure is displayed on the system status I/O module panel of the management module.

**Note:** For the locations and descriptions of the switch LEDs, see ["Locating the](#page-23-0) [information panels, LEDs, and external ports" on page 14.](#page-23-0)

### **POST errors**

There are two types of errors: noncritical and critical. A noncritical error applies to one port, and the switch is operational. You can continue to operate the switch; however, you must replace it as soon as possible. When critical errors occur, the switch does not operate. To view POST results, complete the following steps:

- 1. Log on to the management module as described in the *Lenovo Flex System Chassis Management Module Command-Line Interface Reference Guide*. If necessary, obtain the IP address of the management module from your system administrator. The login window opens.
- 2. Turn off the power to the switch; then, turn it on again.
- 3. After POST is completed, the management module displays the results. Refresh the window to view the POST results. If a critical error occurs, replace the switch. If a noncritical error occurs, see the switch error log for additional details.

The following table describes the basic critical and noncritical failures. This abbreviated list is representative; it is not an exhaustive list. An error code is associated with each failure. Error codes are displayed on the Management Module Switch Information window. Be sure to note the applicable error code and corresponding failure. You might have to provide this information when you call for service. For details, see [Appendix A, "Getting help and technical assistance," on](#page-40-0) [page 31.](#page-40-0)

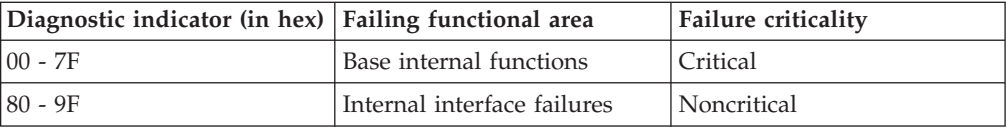

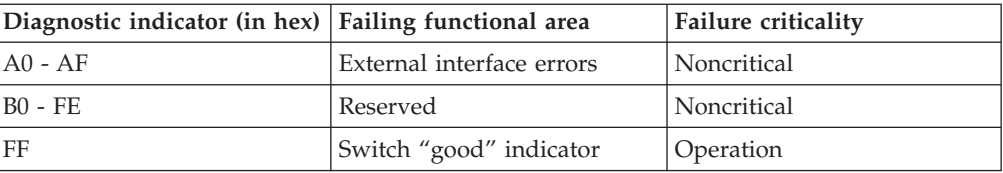

# <span id="page-38-0"></span>**Chapter 5. Parts listing**

The following replaceable components are available.

For an updated parts listing on the web, go to [http://www.ibm.com/](http://www.ibm.com/supportportal/) [supportportal/.](http://www.ibm.com/supportportal/)

Replaceable components includes consumable parts, structural parts, and customer replaceable units (CRUs):

- v Consumable parts: Purchase and replacement of consumable parts (components such as printer cartridges, that have depletable life) is your responsibility. If Lenovo acquires or installs a consumable part at your request, you will be charged for the installation.
- Structural parts: Purchase and replacement of structural parts (components such as the top cover) is your responsibility. If Lenovo acquires or installs a structural part at your request, you will be charged for the installation.
- v Tier 1 customer replaceable unit (CRU): Replacement of Tier 1 CRUs is your responsibility. If Lenovo installs a Tier 1 CRU at your request without a service contract, you will be charged for the installation.
- v Tier 2 customer replaceable unit: You may install a Tier 2 CRU yourself or request Lenovo to install it, at no additional charge, under the type of warranty service that is designated for your compute node.

For information about the terms of the warranty and getting service and assistance, see the Warranty Information document.

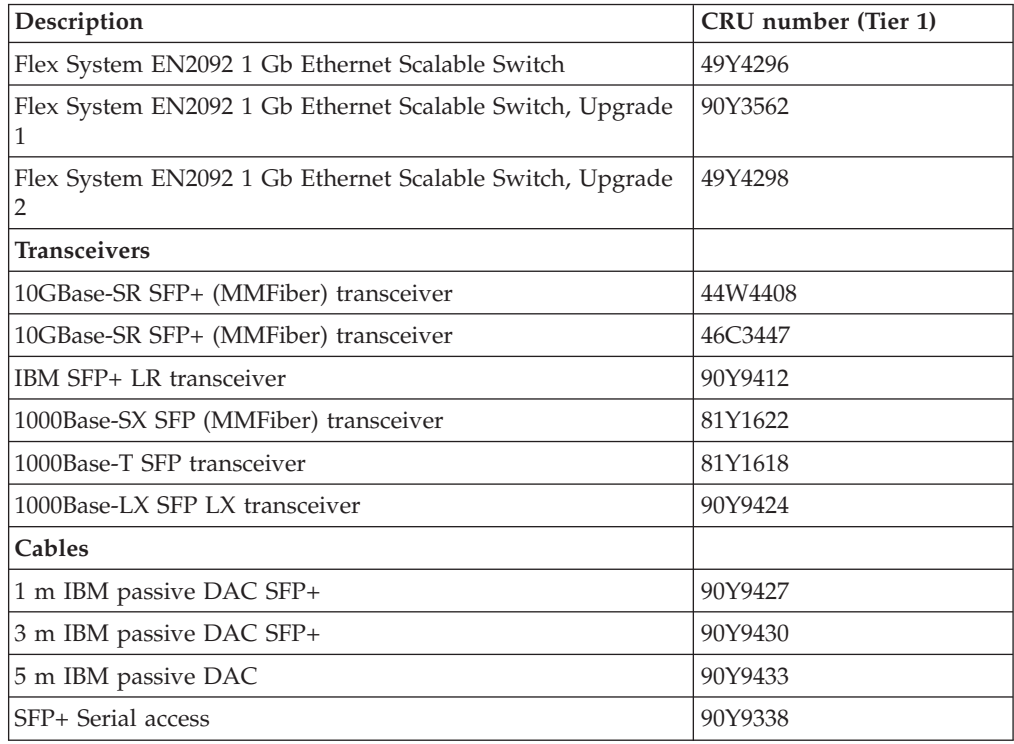

# <span id="page-40-0"></span>**Appendix A. Getting help and technical assistance**

Getting help and technical assistance

If you need help, service, or technical assistance or just want more information about Lenovo products, you will find a wide variety of sources available from Lenovo to assist you.

Use this information to obtain additional information about Lenovo and Lenovo products, and determine what to do if you experience a problem with your Lenovo system or optional device.

**Note:** This section includes references to IBM web sites and information about obtaining service. IBM is Lenovo's preferred service provider for the System x, Flex System, and NeXtScale System products.

#### **Before you call**

Before you call, make sure that you have taken these steps to try to solve the problem yourself.

If you believe that you require warranty service for your Lenovo product, the service technicians will be able to assist you more efficiently if you prepare before you call.

- Check all cables to make sure that they are connected.
- Check the power switches to make sure that the system and any optional devices are turned on.
- Check for updated software, firmware, and operating-system device drivers for your Lenovo product. The Lenovo Warranty terms and conditions state that you, the owner of the Lenovo product, are responsible for maintaining and updating all software and firmware for the product (unless it is covered by an additional maintenance contract). Your service technician will request that you upgrade your software and firmware if the problem has a documented solution within a software upgrade.
- v If you have installed new hardware or software in your environment, check <http://www.ibm.com/systems/info/x86servers/serverproven/compat/us/> to make sure that the hardware and software is supported by your product.
- v Go to<http://www.ibm.com/supportportal/> to check for information to help you solve the problem.
- v Gather the following information to provide to the service technician. This data will help the service technician quickly provide a solution to your problem and ensure that you receive the level of service for which you might have contracted.
	- Hardware and Software Maintenance agreement contract numbers, if applicable
	- Machine type number (Lenovo 4-digit machine identifier)
	- Model number
	- Serial number
	- Current system UEFI and firmware levels
	- Other pertinent information such as error messages and logs

<span id="page-41-0"></span>v Go to [http://www.ibm.com/support/entry/portal/Open\\_service\\_request](http://www.ibm.com/support/electronic/serviceagent/.) to submit an Electronic Service Request. Submitting an Electronic Service Request will start the process of determining a solution to your problem by making the pertinent information available to the service technicians. The IBM service technicians can start working on your solution as soon as you have completed and submitted an Electronic Service Request.

You can solve many problems without outside assistance by following the troubleshooting procedures that Lenovo provides in the online help or in the Lenovo product documentation. The Lenovo product documentation also describes the diagnostic tests that you can perform. The documentation for most systems, operating systems, and programs contains troubleshooting procedures and explanations of error messages and error codes. If you suspect a software problem, see the documentation for the operating system or program.

#### **Using the documentation**

Information about your Lenovo system and preinstalled software, if any, or optional device is available in the product documentation. That documentation can include printed documents, online documents, readme files, and help files.

See the troubleshooting information in your system documentation for instructions for using the diagnostic programs. The troubleshooting information or the diagnostic programs might tell you that you need additional or updated device drivers or other software. Lenovo maintains pages on the World Wide Web where you can get the latest technical information and download device drivers and updates. To access these pages, go to [http://www.ibm.com/supportportal/.](http://www.ibm.com/supportportal/)

#### **Getting help and information from the World Wide Web**

Up-to-date information about Lenovo products and support is available on the World Wide Web.

On the World Wide Web, up-to-date information about Lenovo systems, optional devices, services, and support is available at [http://www.ibm.com/supportportal/.](http://www.ibm.com/supportportal/) The most current version of the product documentation is available in the following product-specific Information Centers:

#### **Flex System products:**

[http://pic.dhe.ibm.com/infocenter/flexsys/information/index.jsp](http://www.ibm.com/de/support/ecurep/terms.html)

#### **System x products:**

[http://www.ibm.com/systems/x](http://www.ibm.com/systems/x/)

#### **NeXtScale System products:**

[http://pic.dhe.ibm.com/infocenter/nxtscale/documentation/index.jsp](http://www.ibm.com/de/support/ecurep/terms.html)

### **How to send DSA data**

You can use the Enhanced Customer Data Repository to send diagnostic data to IBM.

Before you send diagnostic data to IBM, read the terms of use at [http://www.ecurep.ibm.com/app/upload\\_hw.](http://www.ibm.com/de/support/ecurep/terms.html)

You can use any of the following methods to send diagnostic data:

v **Standard upload:** [http://www.ibm.com/de/support/ecurep/send\\_http.html](http://www.ibm.com/de/support/ecurep/send_http.html)

- v **Standard upload with the system serial number:** [http://www.ecurep.ibm.com/](http://www.ecurep.ibm.com/app/upload_hw/) [app/upload\\_hw](http://www.ecurep.ibm.com/app/upload_hw/)
- v **Secure upload:** [http://www.ibm.com/de/support/ecurep/](http://www.ibm.com/de/support/ecurep/send_http.html#secure) [send\\_http.html#secure](http://www.ibm.com/de/support/ecurep/send_http.html#secure)
- v **Secure upload with the system serial number:** [https://www.ecurep.ibm.com/](https://www.ecurep.ibm.com/app/upload_hw/) [app/upload\\_hw](https://www.ecurep.ibm.com/app/upload_hw/)

### <span id="page-42-0"></span>**Creating a personalized support web page**

You can create a personalized support web page by identifying Lenovo products that are of interest to you.

To create a personalized support web page, go to [http://www.ibm.com/support/](http://www.ibm.com/support/mysupport/) [mynotifications/.](http://www.ibm.com/support/mysupport/) From this personalized page, you can subscribe to weekly email notifications about new technical documents, search for information and downloads, and access various administrative services.

#### **Software service and support**

Through IBM Support Line, you can get telephone assistance, for a fee, with usage, configuration, and software problems with your Lenovo products.

For more information about Support Line and other IBM services, see <http://www.ibm.com/services/> or see<http://www.ibm.com/planetwide/> for support telephone numbers. In the U.S. and Canada, call 1-800-IBM-SERV (1-800-426-7378).

#### **Hardware service and support**

IBM is Lenovo's preferred service provider for the System x, Flex System and NeXtScale System products.

You can receive hardware service through your Lenovo reseller or from IBM. To locate a reseller authorized by Lenovo to provide warranty service, go to <http://www.ibm.com/partnerworld/> and click Business Partner Locator. For IBM support telephone numbers, see [http://www.ibm.com/planetwide/.](http://www.ibm.com/planetwide/) In the U.S. and Canada, call 1-800-IBM-SERV (1-800-426-7378).

In the U.S. and Canada, hardware service and support is available 24 hours a day, 7 days a week. In the U.K., these services are available Monday through Friday, from 9 a.m. to 6 p.m.

## <span id="page-43-0"></span>**Taiwan product service**

Use this information to contact IBM Taiwan product service.

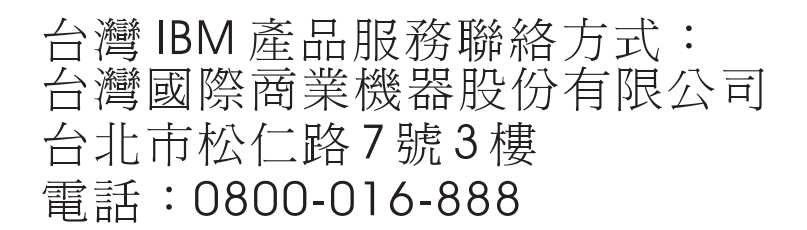

IBM Taiwan product service contact information: IBM Taiwan Corporation 3F, No 7, Song Ren Rd. Taipei, Taiwan Telephone: 0800-016-888

# <span id="page-44-0"></span>**Appendix B. Notices**

Lenovo may not offer the products, services, or features discussed in this document in all countries. Consult your local Lenovo representative for information on the products and services currently available in your area.

Any reference to a Lenovo product, program, or service is not intended to state or imply that only that Lenovo product, program, or service may be used. Any functionally equivalent product, program, or service that does not infringe any Lenovo intellectual property right may be used instead. However, it is the user's responsibility to evaluate and verify the operation of any other product, program, or service.

Lenovo may have patents or pending patent applications covering subject matter described in this document. The furnishing of this document does not give you any license to these patents. You can send license inquiries, in writing, to:

*Lenovo (United States), Inc. 1009 Think Place - Building One Morrisville, NC 27560 U.S.A. Attention: Lenovo Director of Licensing*

LENOVO PROVIDES THIS PUBLICATION "AS IS" WITHOUT WARRANTY OF ANY KIND, EITHER EXPRESS OR IMPLIED, INCLUDING, BUT NOT LIMITED TO, THE IMPLIED WARRANTIES OF NON-INFRINGEMENT, MERCHANTABILITY OR FITNESS FOR A PARTICULAR PURPOSE. Some jurisdictions do not allow disclaimer of express or implied warranties in certain transactions, therefore, this statement may not apply to you.

This information could include technical inaccuracies or typographical errors. Changes are periodically made to the information herein; these changes will be incorporated in new editions of the publication. Lenovo may make improvements and/or changes in the product(s) and/or the program(s) described in this publication at any time without notice.

The products described in this document are not intended for use in implantation or other life support applications where malfunction may result in injury or death to persons. The information contained in this document does not affect or change Lenovo product specifications or warranties. Nothing in this document shall operate as an express or implied license or indemnity under the intellectual property rights of Lenovo or third parties. All information contained in this document was obtained in specific environments and is presented as an illustration. The result obtained in other operating environments may vary.

Lenovo may use or distribute any of the information you supply in any way it believes appropriate without incurring any obligation to you.

Any references in this publication to non-Lenovo Web sites are provided for convenience only and do not in any manner serve as an endorsement of those Web sites. The materials at those Web sites are not part of the materials for this Lenovo product, and use of those Web sites is at your own risk.

Any performance data contained herein was determined in a controlled environment. Therefore, the result obtained in other operating environments may vary significantly. Some measurements may have been made on development-level systems and there is no guarantee that these measurements will be the same on generally available systems. Furthermore, some measurements may have been estimated through extrapolation. Actual results may vary. Users of this document should verify the applicable data for their specific environment.

### <span id="page-45-0"></span>**Trademarks**

Lenovo, the Lenovo logo, Flex System, System x, NeXtScale System, and x Architecture are trademarks of Lenovo in the United States, other countries, or both.

Intel and Intel Xeon are trademarks of Intel Corporation in the United States, other countries, or both.

Internet Explorer, Microsoft, and Windows are trademarks of the Microsoft group of companies.

Linux is a registered trademark of Linus Torvalds.

Other company, product, or service names may be trademarks or service marks of others.

#### **Important notes**

Processor speed indicates the internal clock speed of the microprocessor; other factors also affect application performance.

CD or DVD drive speed is the variable read rate. Actual speeds vary and are often less than the possible maximum.

When referring to processor storage, real and virtual storage, or channel volume, KB stands for 1 024 bytes, MB stands for 1 048 576 bytes, and GB stands for 1 073 741 824 bytes.

When referring to hard disk drive capacity or communications volume, MB stands for 1 000 000 bytes, and GB stands for 1 000 000 000 bytes. Total user-accessible capacity can vary depending on operating environments.

Maximum internal hard disk drive capacities assume the replacement of any standard hard disk drives and population of all hard-disk-drive bays with the largest currently supported drives that are available from Lenovo.

Maximum memory might require replacement of the standard memory with an optional memory module.

Each solid-state memory cell has an intrinsic, finite number of write cycles that the cell can incur. Therefore, a solid-state device has a maximum number of write cycles that it can be subjected to, expressed as total bytes written (TBW). A device that has exceeded this limit might fail to respond to system-generated commands or might be incapable of being written to. Lenovo is not responsible for replacement of a device that has exceeded its maximum guaranteed number of program/erase cycles, as documented in the Official Published Specifications for the device.

Lenovo makes no representations or warranties with respect to non-Lenovo products. Support (if any) for the non-Lenovo products is provided by the third party, not Lenovo.

Some software might differ from its retail version (if available) and might not include user manuals or all program functionality.

### <span id="page-46-0"></span>**Particulate contamination**

**Attention:** Airborne particulates (including metal flakes or particles) and reactive gases acting alone or in combination with other environmental factors such as humidity or temperature might pose a risk to the device that is described in this document.

Risks that are posed by the presence of excessive particulate levels or concentrations of harmful gases include damage that might cause the device to malfunction or cease functioning altogether. This specification sets forth limits for particulates and gases that are intended to avoid such damage. The limits must not be viewed or used as definitive limits, because numerous other factors, such as temperature or moisture content of the air, can influence the impact of particulates or environmental corrosives and gaseous contaminant transfer. In the absence of specific limits that are set forth in this document, you must implement practices that maintain particulate and gas levels that are consistent with the protection of human health and safety. If Lenovo determines that the levels of particulates or gases in your environment have caused damage to the device, Lenovo may condition provision of repair or replacement of devices or parts on implementation of appropriate remedial measures to mitigate such environmental contamination. Implementation of such remedial measures is a customer responsibility.

*Table 3. Limits for particulates and gases*

| Contaminant | Limits                                                                                                    |
|-------------|----------------------------------------------------------------------------------------------------|
| Particulate | • The room air must be continuously filtered with 40% atmospheric<br>dust spot efficiency (MERV 9) according to ASHRAE Standard 52.2 <sup>1</sup> .<br>• Air that enters a data center must be filtered to 99.97% efficiency or<br>greater, using high-efficiency particulate air (HEPA) filters that meet<br>MIL-STD-282.<br>• The deliquescent relative humidity of the particulate contamination<br>must be more than $60\%$ <sup>2</sup> .<br>• The room must be free of conductive contamination such as zinc<br>whiskers. |
| Gaseous     | • Copper: Class G1 as per ANSI/ISA 71.04-1985 <sup>3</sup><br>• Silver: Corrosion rate of less than 300 Å in 30 days                                                                                                    |

<sup>1</sup> ASHRAE 52.2-2008 - *Method of Testing General Ventilation Air-Cleaning Devices for Removal Efficiency by Particle Size*. Atlanta: American Society of Heating, Refrigerating and Air-Conditioning Engineers, Inc.

 $2$ <sup>2</sup> The deliquescent relative humidity of particulate contamination is the relative humidity at which the dust absorbs enough water to become wet and promote ionic conduction.

<sup>3</sup> ANSI/ISA-71.04-1985. *Environmental conditions for process measurement and control systems: Airborne contaminants*. Instrument Society of America, Research Triangle Park, North Carolina, U.S.A.

### <span id="page-47-0"></span>**Telecommunication regulatory statement**

This product may not be certified in your country for connection by any means whatsoever to interfaces of public telecommunications networks. Further certification may be required by law prior to making any such connection. Contact a Lenovo representative or reseller for any questions.

#### **Electronic emission notices**

When you attach a monitor to the equipment, you must use the designated monitor cable and any interference suppression devices that are supplied with the monitor.

#### **Federal Communications Commission (FCC) statement**

**Note:** This equipment has been tested and found to comply with the limits for a Class A digital device, pursuant to Part 15 of the FCC Rules. These limits are designed to provide reasonable protection against harmful interference when the equipment is operated in a commercial environment. This equipment generates, uses, and can radiate radio frequency energy and, if not installed and used in accordance with the instruction manual, may cause harmful interference to radio communications. Operation of this equipment in a residential area is likely to cause harmful interference, in which case the user will be required to correct the interference at his own expense.

Properly shielded and grounded cables and connectors must be used in order to meet FCC emission limits. Lenovo is not responsible for any radio or television interference caused by using other than recommended cables and connectors or by unauthorized changes or modifications to this equipment. Unauthorized changes or modifications could void the user's authority to operate the equipment.

This device complies with Part 15 of the FCC Rules. Operation is subject to the following two conditions: (1) this device may not cause harmful interference, and (2) this device must accept any interference received, including interference that might cause undesired operation.

#### **Industry Canada Class A emission compliance statement**

This Class A digital apparatus complies with Canadian ICES-003.

#### **Avis de conformité à la réglementation d'Industrie Canada**

Cet appareil numérique de la classe A est conforme à la norme NMB-003 du Canada.

### **Australia and New Zealand Class A statement**

**Attention:** This is a Class A product. In a domestic environment this product may cause radio interference in which case the user may be required to take adequate measures.

#### **European Union EMC Directive conformance statement**

This product is in conformity with the protection requirements of EU Council Directive 2004/108/EC on the approximation of the laws of the Member States relating to electromagnetic compatibility. Lenovo cannot accept responsibility for <span id="page-48-0"></span>any failure to satisfy the protection requirements resulting from a non-recommended modification of the product, including the installation of option cards from other manufacturers.

This product has been tested and found to comply with the limits for Class A Information Technology Equipment according to European Standard EN 55022. The limits for Class A equipment were derived for commercial and industrial environments to provide reasonable protection against interference with licensed communication equipment.

Lenovo, Einsteinova 21, 851 01 Bratislava, Slovakia

#### **Germany Class A statement**

**Deutschsprachiger EU Hinweis: Hinweis für Geräte der Klasse A EU-Richtlinie zur Elektromagnetischen Verträglichkeit**

**Deutschsprachiger EU Hinweis:**

#### **Hinweis für Geräte der Klasse A EU-Richtlinie zur Elektromagnetischen Verträglichkeit**

Dieses Produkt entspricht den Schutzanforderungen der EU-Richtlinie 2004/108/EG (früher 89/336/EWG) zur Angleichung der Rechtsvorschriften über die elektromagnetische Verträglichkeit in den EU-Mitgliedsstaaten und hält die Grenzwerte der EN 55022 Klasse A ein.

Um dieses sicherzustellen, sind die Geräte wie in den Handbüchern beschrieben zu installieren und zu betreiben. Des Weiteren dürfen auch nur von der Lenovo empfohlene Kabel angeschlossen werden. Lenovo übernimmt keine Verantwortung für die Einhaltung der Schutzanforderungen, wenn das Produkt ohne Zustimmung der Lenovo verändert bzw. wenn Erweiterungskomponenten von Fremdherstellern ohne Empfehlung der Lenovo gesteckt/eingebaut werden.

#### **Deutschland:**

**Einhaltung des Gesetzes über die elektromagnetische Verträglichkeit von Betriebsmittein** Dieses Produkt entspricht dem "Gesetz über die elektromagnetische Verträglichkeit von Betriebsmitteln" EMVG (früher "Gesetz über die elektromagnetische Verträglichkeit von Geräten"). Dies ist die Umsetzung der EU-Richtlinie 2004/108/EG (früher 89/336/EWG) in der Bundesrepublik Deutschland.

**Zulassungsbescheinigung laut dem Deutschen Gesetz über die elektromagnetische Verträglichkeit von Betriebsmitteln, EMVG vom 20. Juli 2007 (früher Gesetz über die elektromagnetische Verträglichkeit von Geräten), bzw. der EMV EG Richtlinie 2004/108/EC (früher 89/336/EWG), für Geräte der Klasse A.**

Dieses Gerät ist berechtigt, in Übereinstimmung mit dem Deutschen EMVG das EG-Konformitätszeichen - CE - zu führen. Verantwortlich für die Konformitätserklärung nach Paragraf 5 des EMVG ist die Lenovo (Deutschland) GmbH, Gropiusplatz 10, D-70563 Stuttgart.

Informationen in Hinsicht EMVG Paragraf 4 Abs. (1) 4: **Das Gerät erfüllt die Schutzanforderungen nach EN 55024 und EN 55022 Klasse A.**

<span id="page-49-0"></span>Nach der EN 55022: "Dies ist eine Einrichtung der Klasse A. Diese Einrichtung kann im Wohnbereich Funkstörungen verursachen; in diesem Fall kann vom Betreiber verlangt werden, angemessene Maßnahmen durchzuführen und dafür aufzukommen."

Nach dem EMVG: "Geräte dürfen an Orten, für die sie nicht ausreichend entstört sind, nur mit besonderer Genehmigung des Bundesministers für Post und Telekommunikation oder des Bundesamtes für Post und Telekommunikation betrieben werden. Die Genehmigung wird erteilt, wenn keine elektromagnetischen Störungen zu erwarten sind." (Auszug aus dem EMVG, Paragraph 3, Abs. 4). Dieses Genehmigungsverfahren ist nach Paragraph 9 EMVG in Verbindung mit der entsprechenden Kostenverordnung (Amtsblatt 14/93) kostenpflichtig.

Anmerkung: Um die Einhaltung des EMVG sicherzustellen sind die Geräte, wie in den Handbüchern angegeben, zu installieren und zu betreiben.

### **Japan VCCI Class A statement**

```
この装置は、 クラス A 情報技術装置です。 この装置を家庭環境で使用する
と電波妨害を引き起こすことがあります。この場合には使用者が適切な対策
を講ずるよう要求されることがあります。
                                 VCCI-A
```
This is a Class A product based on the standard of the Voluntary Control Council for Interference (VCCI). If this equipment is used in a domestic environment, radio interference may occur, in which case the user may be required to take corrective actions.

### **Japan Electronics and Information Technology Industries Association (JEITA) statement**

#### 高調波ガイドライン準用品

Japanese Electronics and Information Technology Industries Association (JEITA) Confirmed Harmonics Guideline with Modifications (products greater than 20 A per phase)

#### **Korea Communications Commission (KCC) statement**

이 기기는 업무용(A급)으로 전자파적합기기로 서 판매자 또는 사용자는 이 점을 주의하시기 바라며, 가정외의 지역에서 사용하는 것을 목 적으로 합니다.

This is electromagnetic wave compatibility equipment for business (Type A). Sellers and users need to pay attention to it. This is for any areas other than home.

# <span id="page-50-0"></span>**Russia Electromagnetic Interference (EMI) Class A statement**

ВНИМАНИЕ! Настоящее изделие относится к классу А. В жилых помещениях оно может создавать радиопомехи, для снижения которых необходимы дополнительные меры

## **People's Republic of China Class A electronic emission statement**

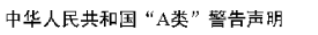

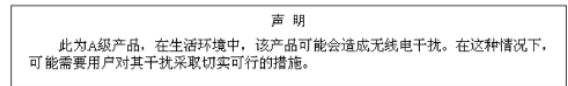

# **Taiwan Class A compliance statement**

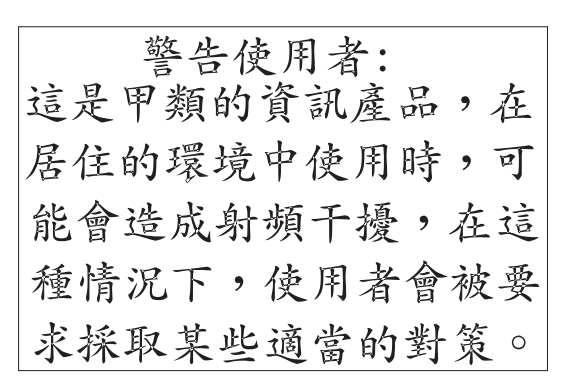

# <span id="page-52-0"></span>**Index**

# **A**

[assistance, getting 31](#page-40-0) [Australia Class A statement 38](#page-47-0)

# **B**

[bay locations, Flex System chassis 5](#page-14-0) blade server [interconnections with expansion card](#page-14-0) [and high-speed switch-modules 5](#page-14-0)

# **C**

cables [requirements for Ethernet network 9](#page-18-0)[,](#page-19-0) [10](#page-19-0) [requirements for switch modules 7](#page-16-0) serial console [installing 10](#page-19-0) [removing 10](#page-19-0) SFP+ module [installing 10](#page-19-0) [removing 11](#page-20-0) cabling [serial console 10](#page-19-0) [SFP+ module 10](#page-19-0) [switch module 10](#page-19-0) [Canada Class A electronic emission](#page-47-0) [statement 38](#page-47-0) [China Class A electronic emission](#page-50-0) [statement 41](#page-50-0) [Class A electronic emission notice 38](#page-47-0) [communication requirements 5](#page-14-0)[, 9](#page-18-0) configuration [cable requirements 7](#page-16-0) connecting [RJ-45 cable 11](#page-20-0) [serial console cable 10](#page-19-0) [SFP+ module cable 10](#page-19-0) connecting to the switch module [through the Telnet interface 22](#page-31-0) [contamination, particulate and](#page-46-0) [gaseous 37](#page-46-0) [creating a personalized support web](#page-42-0) [page 33](#page-42-0) [critical errors 27](#page-36-0) [custom support web page 33](#page-42-0)

# **D**

[determining the current level of switch](#page-32-0) [firmware 23](#page-32-0) disconnecting [RJ-45 cable 11](#page-20-0) [serial console cable 10](#page-19-0) [SFP+ module cable 11](#page-20-0) documentation [cable requirements 7](#page-16-0) [using 32](#page-41-0)

[DSA, sending data 32](#page-41-0)

# **E**

[electronic emission Class A notice 38](#page-47-0) [enabling management over external](#page-18-0) [ports 9](#page-18-0) [enabling the external ports 9](#page-18-0) error [critical 27](#page-36-0) [noncritical 27](#page-36-0) Ethernet [network requirements 9](#page-18-0)[, 10](#page-19-0) Ethernet switch module [error \(!\) LED 16](#page-25-0) [installation guidelines 6](#page-15-0) [installing 5](#page-14-0)[, 8](#page-17-0) [OK LED 16](#page-25-0) [removing or replacing 9](#page-18-0) [European Union EMC Directive](#page-47-0) [conformance statement 38](#page-47-0) expansion card [interconnections with blade server](#page-14-0) [and high-speed switch-modules 5](#page-14-0) [network requirements 5](#page-14-0) external ports [enabling 9](#page-18-0) [enabling management 9](#page-18-0) Ethernet [cable requirements 9](#page-18-0)[, 10](#page-19-0) [operating speeds on switch 6](#page-15-0)

### **F**

[FCC Class A notice 38](#page-47-0) fiber optic cables [installing 10](#page-19-0) [removing 11](#page-20-0) filler module [installation requirements 8](#page-17-0) [firmware updates 23](#page-32-0)

# **G**

[gaseous contamination 37](#page-46-0) [Germany Class A statement 39](#page-48-0) guidelines [handling an SFP+ module 12](#page-21-0) [handling fiber optic cables 10](#page-19-0) [handling static-sensitive devices 7](#page-16-0) [installation 6](#page-15-0) [system reliability 6](#page-15-0)

# **H**

handling [an SFP+ module 12](#page-21-0) [fiber optic cables 10](#page-19-0) [static-sensitive devices 7](#page-16-0) [hardware requirements 5](#page-14-0) help [from the World Wide Web 32](#page-41-0) [from World Wide Web 32](#page-41-0) [sending diagnostic data 32](#page-41-0) [help, sources of 31](#page-40-0) [high-speed device interconnections 5](#page-14-0) high-speed switch-module (HSSM) [network requirements 5](#page-14-0) host channel adapter (HCA) [interconnections with blade server](#page-14-0) [and high-speed switch-modules 5](#page-14-0) [internal ports 5](#page-14-0) [network requirements 5](#page-14-0) [host channel requirements 5](#page-14-0) [hot-swap component 6](#page-15-0) [HSSM \(high-speed switch\) 5](#page-14-0)

# **I**

[I/O bay locations 5](#page-14-0) [important notes 36](#page-45-0) [information center 32](#page-41-0) installation [guidelines 6](#page-15-0) procedure [cables 10](#page-19-0) [cables for switch 9](#page-18-0) [cables for switch module 10](#page-19-0) [serial console cable 10](#page-19-0) [SFP+ module 13](#page-22-0) [SFP+ module cable 10](#page-19-0) [switch 8](#page-17-0) [switch module 8](#page-17-0) [requirements 5](#page-14-0) installing [fiber optic cables 10](#page-19-0) [high-speed switch 5](#page-14-0) [options 6](#page-15-0)[, 12](#page-21-0) [SFP+ module 13](#page-22-0) [switch 8](#page-17-0) [switch module 5](#page-14-0)[, 8](#page-17-0) internal ports [on Ethernet switch 6](#page-15-0) [on host channel adapter 5](#page-14-0) Internet protocol (IP) address [Telnet program requirements 22](#page-31-0)

# **K**

[Korea Class A electronic emission](#page-49-0) [statement 40](#page-49-0)

# **L**

LED [critical alert 16](#page-25-0) [OK 16](#page-25-0) [switch status 16](#page-25-0) [switch-module error \(!\) 16](#page-25-0) LED *(continued)* [system status 16](#page-25-0) logging in to the switch module [through the Telnet interface 22](#page-31-0) login window [Telnet interface 22](#page-31-0)

# **M**

main menu [Telnet interface 22](#page-31-0)

# **N**

[network requirements 5](#page-14-0)[, 9](#page-18-0) [New Zealand Class A statement 38](#page-47-0) [noncritical errors 27](#page-36-0) [notes, important 36](#page-45-0) [notices 35](#page-44-0) [electronic emission 38](#page-47-0) [FCC, Class A 38](#page-47-0)

# **O**

[obtaining the latest level of switch](#page-32-0) [firmware 23](#page-32-0) [OK LED 16](#page-25-0) options [installing 6](#page-15-0)[, 12](#page-21-0)

# **P**

[particulate contamination 37](#page-46-0) password rules [Telnet interface 20](#page-29-0)[, 22](#page-31-0) [People's Republic of China Class A](#page-50-0) [electronic emission statement 41](#page-50-0) [port fault 17](#page-26-0) ports external [operating speeds on switch 6](#page-15-0) internal [on host channel adapter 5](#page-14-0) [operating speeds on switch 6](#page-15-0) power-on self-test (POST) [completed 8](#page-17-0) [description 8](#page-17-0) [failure 16](#page-25-0) [normal 8](#page-17-0) [product service, Taiwan 34](#page-43-0)

# **R**

removing [fiber optic cables 11](#page-20-0) [serial console cable 10](#page-19-0) [SFP+ module 13](#page-22-0) [switch module 9](#page-18-0) [requirements, hardware 5](#page-14-0) [resetting the switche 24](#page-33-0) [restarting the switch 24](#page-33-0) RJ-45 cable [connecting 11](#page-20-0) [disconnecting 11](#page-20-0)

[Russia Class A electronic emission](#page-50-0) [statement 41](#page-50-0)

# **S**

[sending diagnostic data 32](#page-41-0) serial console cable [connecting 10](#page-19-0) [disconnecting 10](#page-19-0) service and support [software 33](#page-42-0) [service and support, before you call 31](#page-40-0) SFP+ module [cable, connecting 10](#page-19-0) [cable, disconnecting 11](#page-20-0) [description 12](#page-21-0) [handling 12](#page-21-0) [installation procedure 13](#page-22-0) [installing 13](#page-22-0) [removing 13](#page-22-0) small form-factor pluggable module [removing 13](#page-22-0) [software service and support telephone](#page-42-0) [numbers 33](#page-42-0) [solving problems 27](#page-36-0) [static-sensitive devices, handling 7](#page-16-0) [support web page, custom 33](#page-42-0) switch connection [through the Telnet interface 22](#page-31-0) [high-speed 5](#page-14-0) [I/O bay locations 5](#page-14-0) [installing 5](#page-14-0)[, 8](#page-17-0) logging in [through the Telnet interface 22](#page-31-0) [network requirements 9](#page-18-0) [operating speeds for internal and](#page-15-0) [external ports 6](#page-15-0) [resetting and restarting 24](#page-33-0) [status 16](#page-25-0) switch firmware [determining the current level 23](#page-32-0) [obtaining the latest level 23](#page-32-0) [updating 23](#page-32-0) [upgrading 24](#page-33-0) switch module [cable requirements 7](#page-16-0) [cabling 10](#page-19-0) external ports [enabling 9](#page-18-0) [installation guidelines 6](#page-15-0) [installing 8](#page-17-0) [removing or replacing 9](#page-18-0) status [switch module 16](#page-25-0) [switch-module error \(!\) LED 16](#page-25-0) [system reliability 6](#page-15-0) [system-error LED 16](#page-25-0) [system-status LED 16](#page-25-0)

# **T**

[Taiwan Class A electronic emission](#page-50-0) [statement 41](#page-50-0) [Taiwan product service 34](#page-43-0)

[telecommunication regulatory](#page-47-0) [statement 38](#page-47-0) [telephone numbers 33](#page-42-0) Telnet program [connecting to the switch 22](#page-31-0) [trademarks 36](#page-45-0) [troubleshooting 27](#page-36-0)

# **U**

[United States electronic emission Class A](#page-47-0) [notice 38](#page-47-0) [United States FCC Class A notice 38](#page-47-0) [updating the firmwaree 23](#page-32-0) [upgrading the switch firmware 24](#page-33-0)

# **W**

Web site [Flex System documentation 7](#page-16-0)

### *lenovo*.

Part Number: 00WA358

Printed in USA

(1P) P/N: 00WA358

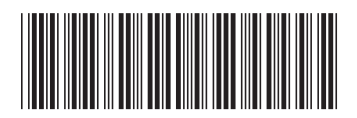